# **PG-FLEX TECHNICAL PRACTICE**

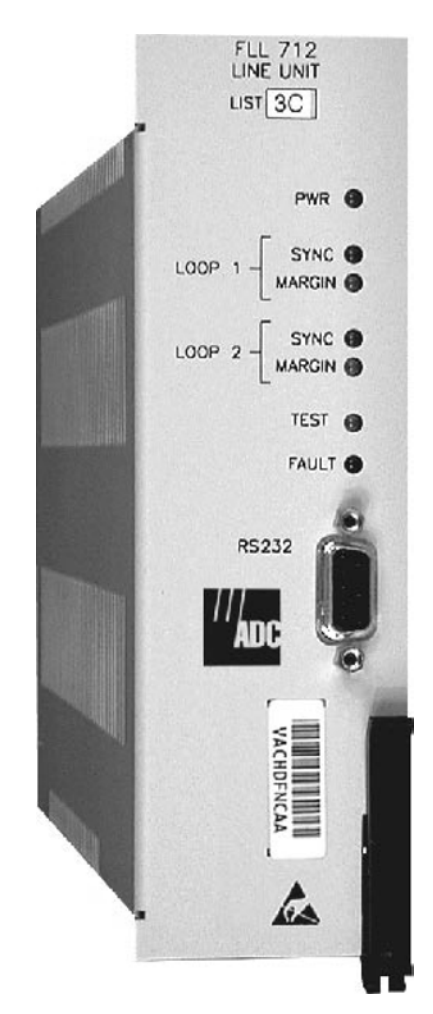

# **24 CHANNEL CENTRAL OFFICE TERMINAL LINE UNIT**

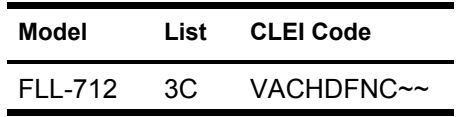

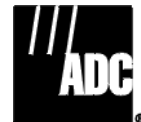

**SECTION SCP-FLL712-033-02H**

#### **Revision History of This Practice**

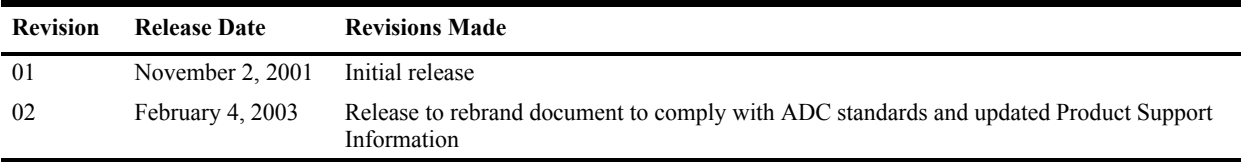

#### ©**Copyright 2003 ADC DSL Systems, Inc. All Rights Reserved.**

*ADC is a registered trademark of ADC Telecommunications, Inc. PG-Flex is a registered trademark of ADC DSL Systems, Inc. No right, license, or interest to such trademarks is granted hereunder, and you agree that you shall assert no such right, license, or interest with respect to such trademarks. Other product names mentioned in this document are used for identification purposes only and may be trademarks or registered trademarks of their respective companies.*

*Information contained in this document is company private to ADC DSL Systems, Inc., and shall not be modified, used, copied, reproduced or disclosed in whole or in part without the written consent of ADC.*

*Contents herein are current as of the date of publication. ADC reserves the right to change specifications at any time without notice. Information furnished by ADC is believed to be accurate and reliable. In no event shall ADC be liable for any damages resulting from the loss of data, loss of use, or loss of profits and ADC further disclaims any and all liability for indirect, incidental, special, consequential or other similar damages. This disclaimer of liability applies to all products, publications and services during and after the warranty period.*

## **USING THIS PRACTICE**

Three types of messages, identified by icons, appear in the text.

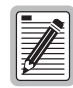

**Notes indicate information about special circumstances.**

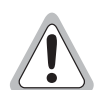

**Cautions indicate the possibility of equipment damage or the possibility of personal injury.**

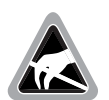

**Electrostatic Discharge (ESD) susceptibility symbols indicate that a device or assembly is susceptible to damage from electrostatic discharge.You must wear an antistatic wrist strap connected to the appropriate ground connection prior to performing installation procedures. You must also observe normal ESD precautions when handling electronic equipment. Do not hold electronic plugs by their edges. Do not touch components or circuitry.** 

## **INSPECTING YOUR SHIPMENT**

Upon receipt of the equipment:

- Unpack each container and visually inspect the contents for signs of damage. If the equipment has been damaged in transit, immediately report the extent of damage to the transportation company and to ADC. Order replacement equipment, if necessary.
- **•** Check the packing list to ensure complete and accurate shipment of each listed item. If the shipment is short or irregular, contact ADC as described in ["Returns" on page 36](#page-45-0). If you must store the equipment for a prolonged period, store the equipment in its original container.

## **TABLE OF CONTENTS**

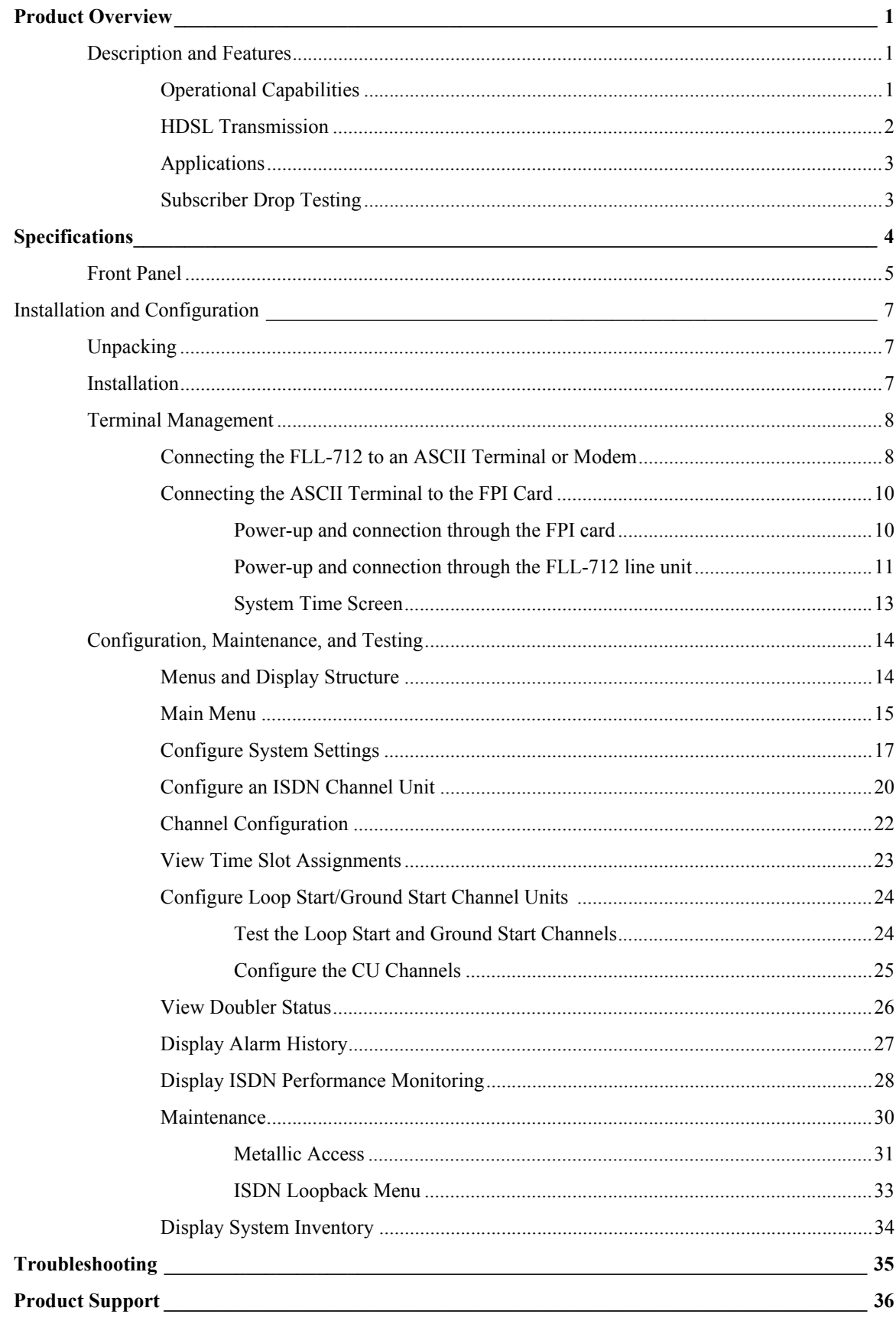

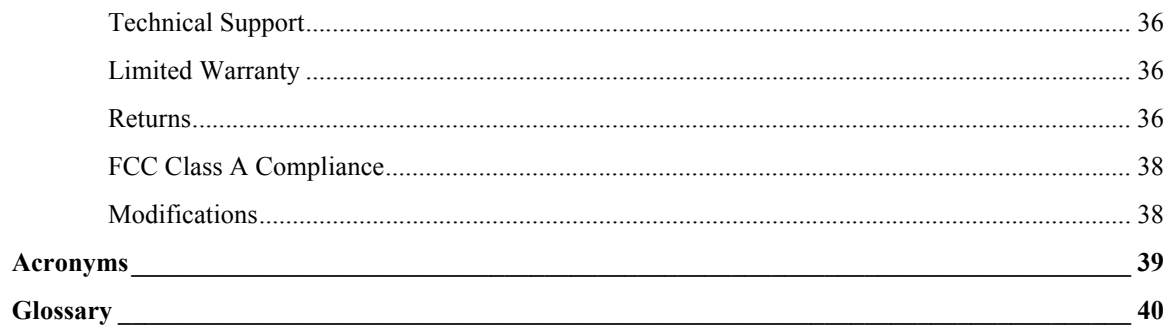

## **LIST OF FIGURES**

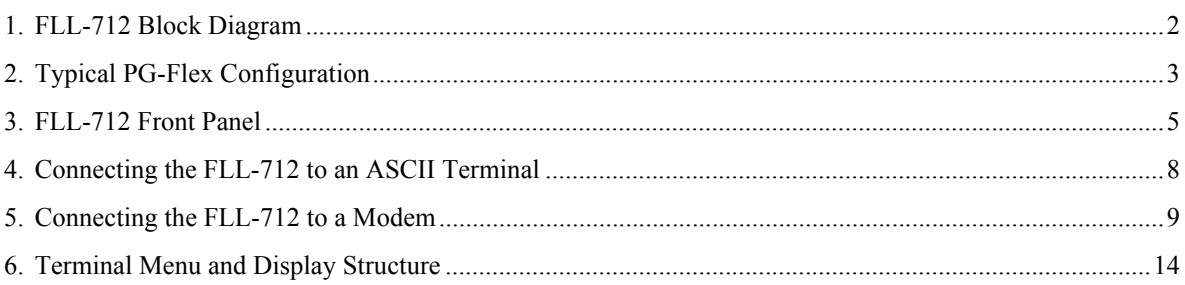

## **LIST OF TABLES**

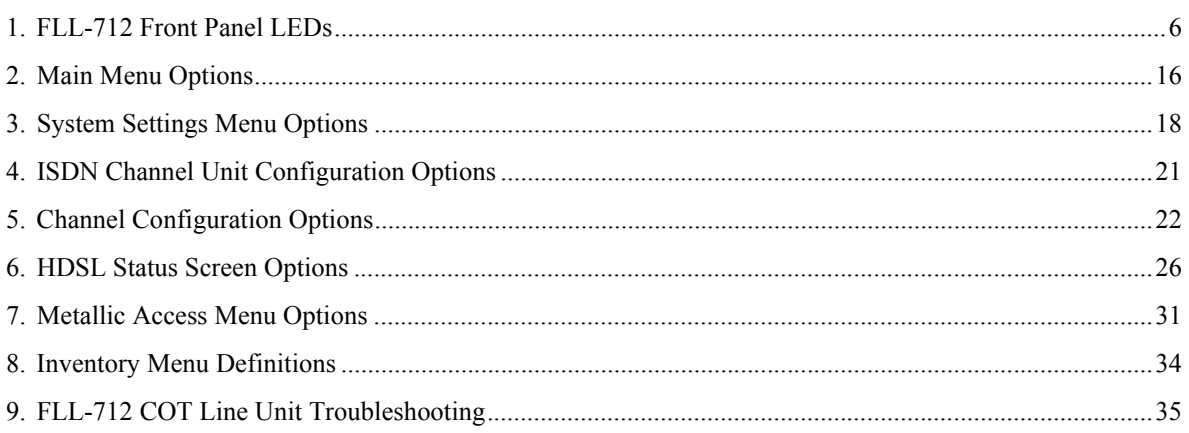

# <span id="page-10-0"></span>**PRODUCT OVERVIEW**

The ADC® PG-Flex® FLL-712 List 3C, Central Office Terminal (COT) Line Unit (LU) is located at the CO end of the PG-Flex subscriber carrier system, and transports up to 24 DS0 subscriber channels between a COT and a Remote Terminal (RT). The FLL-712 resides in a 19 or 23-inch COT shelf. Each system in the shelf requires one FLL-712. The FLL-712 provides access through its Craft port to provision a PG-Flex system using an ASCII terminal.

## <span id="page-10-1"></span>**DESCRIPTION AND FEATURES**

The FLL-712 uses High-bit-rate Digital Subscriber Line (HDSL) 2B1Q technology to provide the equivalent of 1.544 Mbps digital transmission rates plus signaling over two copper pairs ([Figure 2\)](#page-12-2). The HDSL line can include unterminated bridge taps. The technology is implemented without:

- **•** using repeaters
- **•** loop conditioning
- **•** pair selection

The FLL-712 supports the use of PG-Flex doublers to extend the range of a PG-Flex subscriber carrier system to 24 kft (7.3 km) of 24 AWG or 18 kft (5.4 km) of 26 AWG loops. Two doublers can triple the range to 36 kft (10.9 km) of 24 AWG or to 27 kft (8.2 km) of 26 AWG loops.

In addition, the FLL-712 COT line unit is compatible with Mechanized Loop Testing (MLT) and the Pair Gain Test Controller (PGTC) when a PGTC Interface Unit is installed in the shelf. It also supports:

- 24 subscriber channels in the CO
- **•** PG-Flex doublers in systems transporting Plain Old Telephone Service (POTS) and Integrated Services Digital Network (ISDN) circuits
- **•** 4Tel and MLT/PGTC compatible Loop Test Systems
- **•** ISDN channel units
- **•** loop start/ground start channel units

### <span id="page-10-2"></span>**Operational Capabilities**

The FLL-712 provides the following functions for each 24-channel system in a single COT shelf:

- **•** system power supply
- **•** HDSL line transceivers and simplex RT power
- **•** front-panel status indicators
- **•** RS-232 Maintenance Interface (DCE)
- **•** switched access to the metallic bypass pair
- **•** MLT/PGTC loop test system compatibility
- **•** 4Tel loop test system compatibility

Figure 1 shows a block diagram of the FLL-712. The power supply converts CO battery into voltages necessary to power the PG-Flex electronics including ±130 Vdc. During power-up, the system checks the HDSL lines for hazardous voltages or other line faults that may effect the system. If a fault condition is detected, the system stops the power-up sequence and the LED indicators on the front panel indicate a line fault problem.

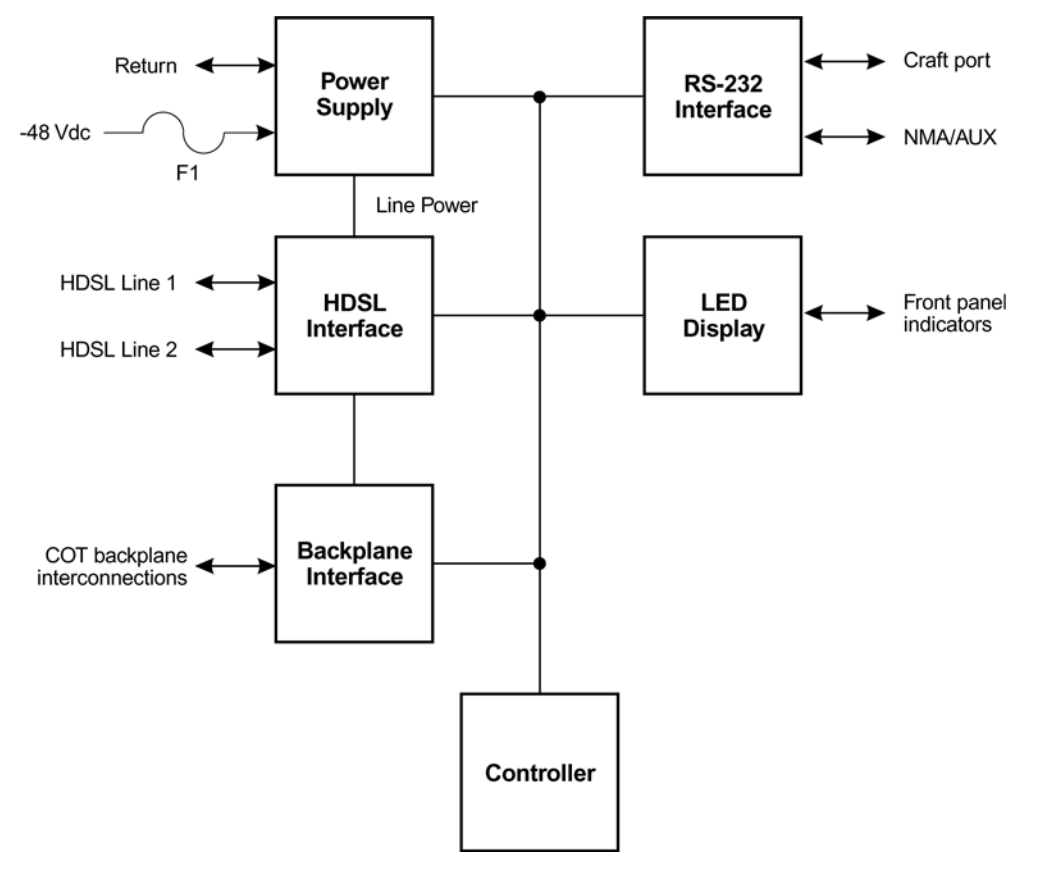

*Figure 1. FLL-712 Block Diagram*

#### <span id="page-11-1"></span><span id="page-11-0"></span>**HDSL Transmission**

PG-Flex uses HDSL transmission technology between the COT and RT. This technology provides up to 24 DS0s, plus signalling, over two copper pairs without using repeaters, loop conditioning, or pair selection. Adaptive equalization, scrambling, and a four-level 2B1Q line coding scheme increase range and minimize crosstalk.

The line interface is a two-pair, 784-kbps full-duplex 2B1Q transmission format. The dual HDSL lines provide 24 channels at 64 kbps, with signalling and an operations channel for management control. The signal characteristics on the carrier pairs comply with TR-NWT-001210, Generic Requirements for HDSL Systems.

"Specifications" on page 4 shows the maximum distance between the COT and the RT for various gauge wire. Because of HDSL transmission technology, the HDSL lines require no special conditioning and may include unterminated bridge taps, but cannot include load coils.

### <span id="page-12-0"></span>**Applications**

PG-Flex is a small-capacity, universal subscriber carrier system supporting up to 24 DS0 channels including POTS and ISDN services. PG-Flex uses HDSL transmission technology over two unconditioned copper pairs. Power is supplied from the CO to the RT over the HDSL transmission lines. The maximum distance from the CO to the RT is 12.3 kft (3.7 km) using 24 AWG cable (0.5 mm).

A PG-Flex system is comprised of one line unit and one (or more) channel units at both the CO and the RT (Figure 2). Line units and channel units can be hot-swapped without affecting other systems in the same shelf. The POTS channel units use a Pulse Code Modulation (PCM) encoding scheme that supports high-speed modem and group 3 facsimile operation on all channels.

The CO side of a PG-Flex system mounts into a COT shelf and supports up to four systems. An alarm unit or Pair Gain Test Controller (PGTC) interface unit (common to all systems installed in the shelf) provides an interface for maintenance alarm relays and metallic access to the remote subscriber lines.

The remote side of a PG-Flex systems mounts into an FRE-765 RT enclosure. The RT enclosure supports one system, which includes one LU and up to three channel units. The channel units must be the same type of card (that is, POTS or ISDN) as the channel units installed at the CO.

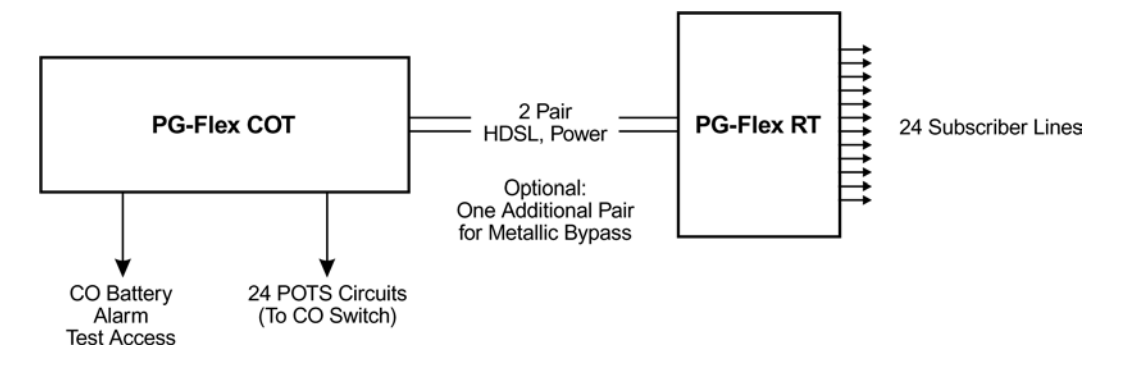

*Figure 2. Typical PG-Flex Configuration*

## <span id="page-12-2"></span><span id="page-12-1"></span>**Subscriber Drop Testing**

For subscriber drop testing from the CO, PG-Flex is able to select and connect any subscriber drop to a metallic bypass pair at the RT. PG-Flex extends this connection back to the COT where it is switched to the test jack on the FAU-728 or FPI-729 units or to the corresponding subscriber line on the COT channel card.

The CO loop test system can set up a metallic access connection to a subscriber circuit by momentarily placing +116 Vdc (from the CO) on the subscriber's Tip lead. (The Ring lead should be between GND and the tip value.) The selected subscriber drop is connected to the corresponding COT subscriber line (assuming there is a working metallic bypass pair between the CO and RT LUs).

The metallic connection drops when -116 Vdc is momentarily applied to the subscriber's COT Tip lead or by removing the PGTC LOCK signal (when an FPI unit is installed).

Metallic access may also be activated through an ASCII terminal connected to the RS-232 Craft port located on the front of the FLL-712 line unit or through the FAU-728 List 2 or FPI-729 units.

# <span id="page-13-0"></span>**SPECIFICATIONS**

## **Electrical Characteristics**

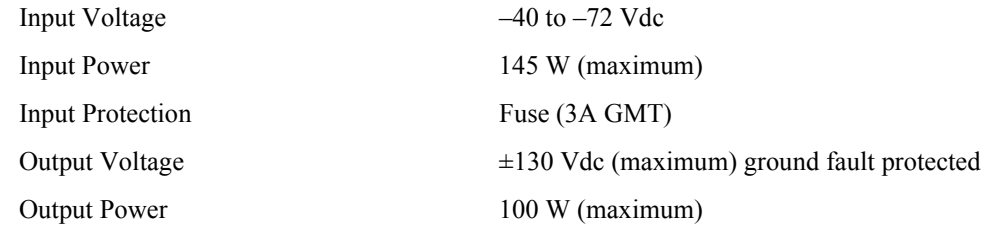

## **24 Channel System Loop Length**

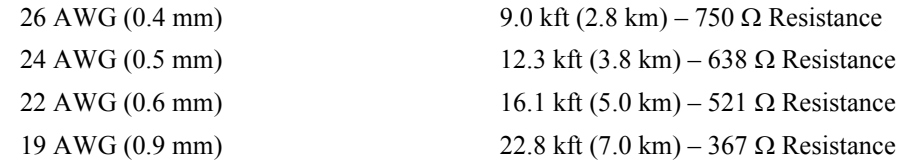

### **Environmental Characteristics**

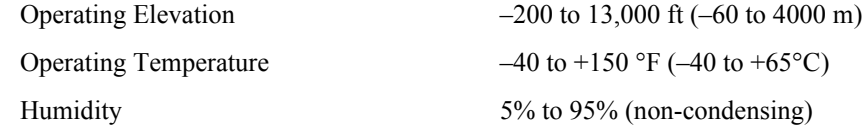

## **Physical Dimensions**

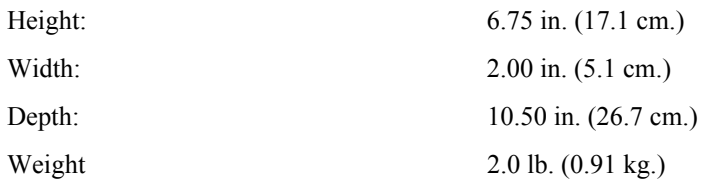

## <span id="page-14-0"></span>**FRONT PANEL**

[Figure 3](#page-14-1) shows the FLL-712 front panel. [Table 1 on page 6](#page-15-0) lists the indicators and status for the front panel LEDs.

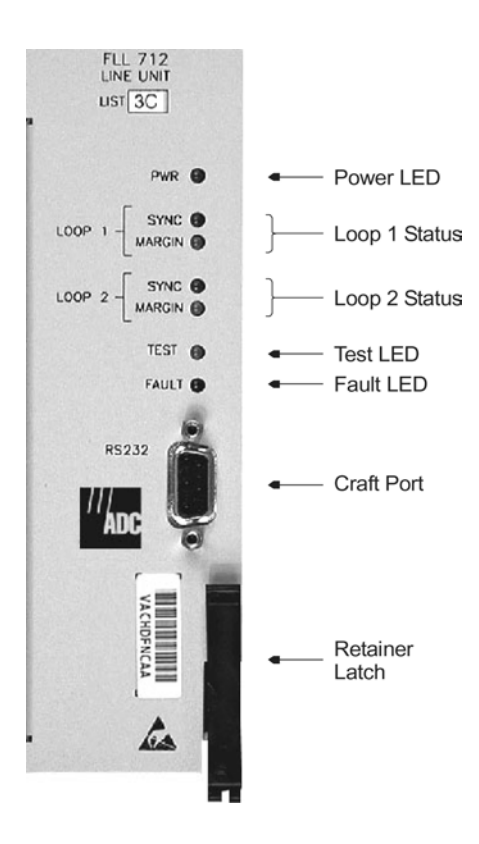

<span id="page-14-1"></span>*Figure 3. FLL-712 Front Panel*

<span id="page-15-0"></span>

| <b>LED</b>           | <b>LED</b> States     | <b>Indicates</b>                                                          |  |
|----------------------|-----------------------|---------------------------------------------------------------------------|--|
| <b>PWR</b>           | Solid Green           | Power is applied and line feed is operating normally                      |  |
|                      | Flashing Green        | Power is applied to the RT and testing for faults on the HDSL<br>circuits |  |
|                      | OFF                   | Not receiving power. COT Line Unit or equipment bay fuse<br>may be blown. |  |
| LOOP 1 SYNC          | Solid Green           | HDSL line 1 is in sync between the COT and RT                             |  |
|                      | <b>Flashing Green</b> | HDSL line 1 is attempting to sync with RT                                 |  |
|                      | <b>OFF</b>            | HDSL line 1 does not detect an active RT                                  |  |
| <b>LOOP 1 MARGIN</b> | Solid Yellow          | HDSL line 1 is below present margin threshold                             |  |
|                      | OFF                   | HDSL line 1 margin is above the preset margin threshold                   |  |
| <b>LOOP 2 SYNC</b>   | Solid Green           | HDSL line 2 is in sync between the COT and RT                             |  |
|                      | <b>Flashing Green</b> | HDSL line 2 is attempting to sync with RT                                 |  |
|                      | OFF                   | HDSL line 2 does not detect an active RT                                  |  |
| <b>LOOP 2 MARGIN</b> | Solid Yellow          | HDSL line 2 is below present margin threshold                             |  |
|                      | <b>OFF</b>            | HDSL line 2 margin is above the margin threshold                          |  |
| <b>TEST</b>          | Flashing yellow       | Metallic access in progress                                               |  |
|                      | OFF                   | No metallic access active in system.                                      |  |
| <b>FAULT</b>         | Solid Red             | A fault has been detected in the FLL-712                                  |  |
|                      | <b>OFF</b>            | No faults detected in the FLL-712                                         |  |

*Table 1. FLL-712 Front Panel LEDs*

# <span id="page-16-0"></span>**INSTALLATION AND CONFIGURATION**

## <span id="page-16-1"></span>**UNPACKING**

Upon receipt of the equipment, proceed as follows.

- **1** Unpack each container and visually inspect it for signs of damage. If the equipment has been damaged in transit, immediately report the extent of damage to the transportation company and to ADC. Order replacement equipment if necessary.
- **2** Check the contents versus the packing list to ensure complete and accurate shipment. If the shipment is short or irregular, contact ADC as described in the Product Support section. When storing the equipment for a prolonged period, use its original container.

## <span id="page-16-2"></span>**INSTALLATION**

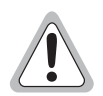

**Observe normal electrostatic discharge precautions when handling electronic equipment. Do not hold electronic plugs by their edge. Do not touch components or circuitry.**

**An FPI-729 List 1 PGTC Interface Unit or an FAU-728 List 2 (or higher) Alarm Unit must be installed at all times when ISDN channel units are installed. These units provide the composite clock reference source for the ISDN channel units that is required for normal operation of the ISDN channel units. Removing the FPI-729 List 1 or FAU-728 List 2 Alarm Unit during an ISDN call for more than one minute may terminate the call.**

Install a FLL-712 COT line unit and verify operation as follows.

- **1** Insert the FLL-712 COT line unit into the COT shelf and verify the following:
	- **a** All LEDs on the Line Card turn on for about one-half second, then turn off.
	- **b** PWR and FAULT LEDs turn on after ten seconds, the COT starts its power management routine, and the PWR LED flashes.

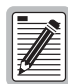

**If line powering fails, the FLL-712 waits five minutes before attempting to repower the HDSL line. If line powering succeeds, HDSL communications begins synchronization and LOOP 1 SYNC and LOOP 2 SYNC flash.**

- **2** Verify the following front panel indications after the system powers up and establishes HDSL synchronized communications, and when no calls are in progress.
	- **•** POWER is on
	- **•** LOOP 1 SYNC is on
	- **•** LOOP 1 MARGIN is off
	- **•** LOOP 2 SYNC is on
	- **•** LOOP 2 MARGIN is off
	- **•** TEST is off
	- **•** FAULT is off
- **3** Measure the following voltages on the COT shelf backplane.
	- **•** -65 to -130 Vdc (±10%) between the HDSL\_T1 pin and chassis ground
	- **•** +65 to +130 Vdc between the HDSL\_T2 pin and chassis ground

## <span id="page-17-0"></span>**TERMINAL MANAGEMENT**

The terminal management function allows configuration of and access to the entire PG-Flex system using an ASCII terminal (or modem with a null modem cable) connected to the craft port.

Use this function to:

- **•** display system status
- **•** set configuration parameters
- **•** set metallic access connection to the subscriber circuit
- **•** monitor system performance
- **•** obtain an inventory report

#### <span id="page-17-1"></span>**Connecting the FLL-712 to an ASCII Terminal or Modem**

[Figure 4](#page-17-2) shows the pinouts for connecting the FLL-712 Craft port to an ASCII terminal.

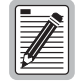

**The FLL-712 does not automatically log off when a terminal is unplugged from the Craft port unless the DTR signal is connected between the terminal and the Craft port. Technicians must manually log off the line unit before unplugging from the port. Otherwise, the line unit remains logged in and the terminal session continues.**

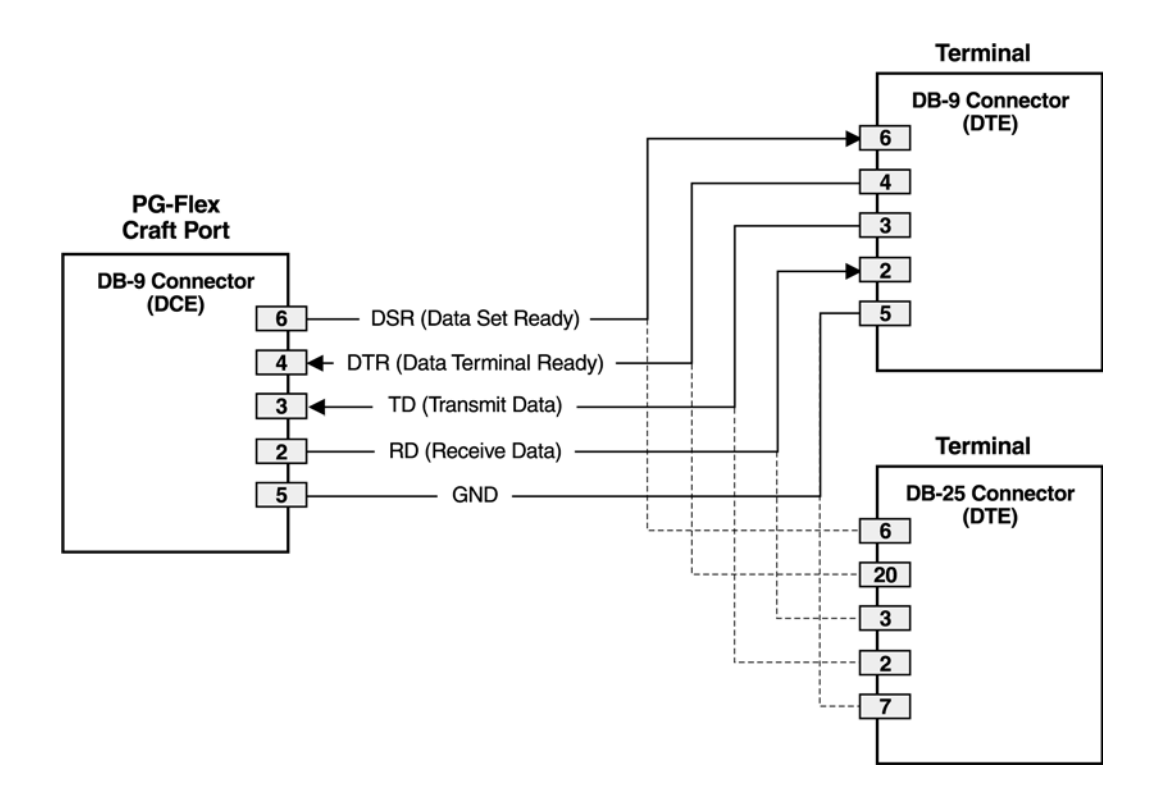

<span id="page-17-2"></span>*Figure 4. Connecting the FLL-712 to an ASCII Terminal*

Figure 5 shows the pinouts for connecting the FLL-712 to a modem using a null-modem cable. Using Data Carrier Detect from the modem ensures that the FLL-712 logs off if the carrier signal disappears.

When configuring a modem, ensure that either the DIP switches or the software configuration is setOff for Carrier Detect (CD) override. This causes the modem to send a CD signal when it connects with another modem and to drop CD when it disconnects. Otherwise, if set On, the FLL-712 connection functions correctly but does not log out when disconnected.

Therefore, set Data Terminal Ready (DTR) override to Off so a modem terminates correctly when the FLL-712 drops DSR (which is null-modemed to DTR input on the modem).

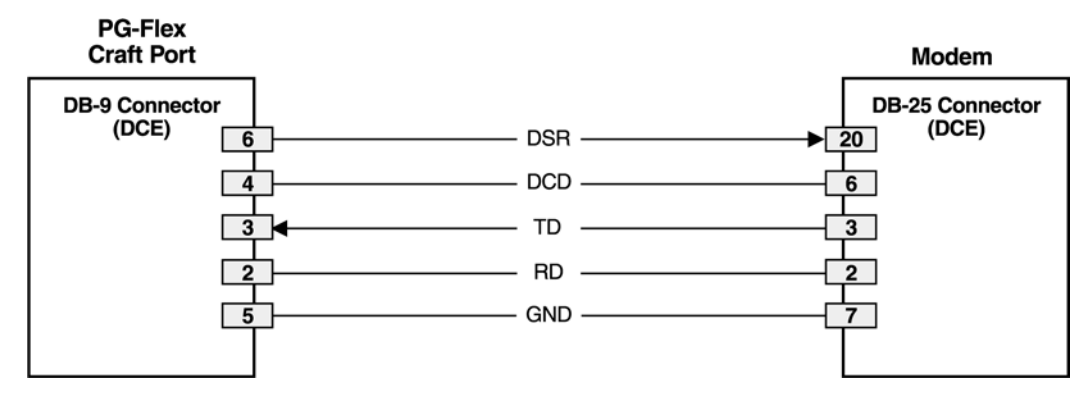

*Figure 5. Connecting the FLL-712 to a Modem*

<span id="page-18-0"></span>The connection is set up as follows:

- **•** DCE with 8 data bits
- **•** 1 stop bit
- **•** no parity
- **•** 1200 to 9600 baud (9600 baud recommended)

The protocol requires DTR active from the terminal to prevent automatic log off.

### <span id="page-19-0"></span>**Connecting the ASCII Terminal to the FPI Card**

To test the system, the ASCII terminal can be connected to either the FPI card (if present) or the FLL-712 line unit.

#### <span id="page-19-1"></span>**Power-up and connection through the FPI card**

If the FPI card is present, plug the cable into the FPI Craft port and observe the indicator lights to ensure the card is working properly.

**1** At the blank ASCII screen, press **ENTER** and the power-up and connection screen appears:

```
 [FPI] Ready
```
**2** Press **ENTER** again and the Login screen appears:

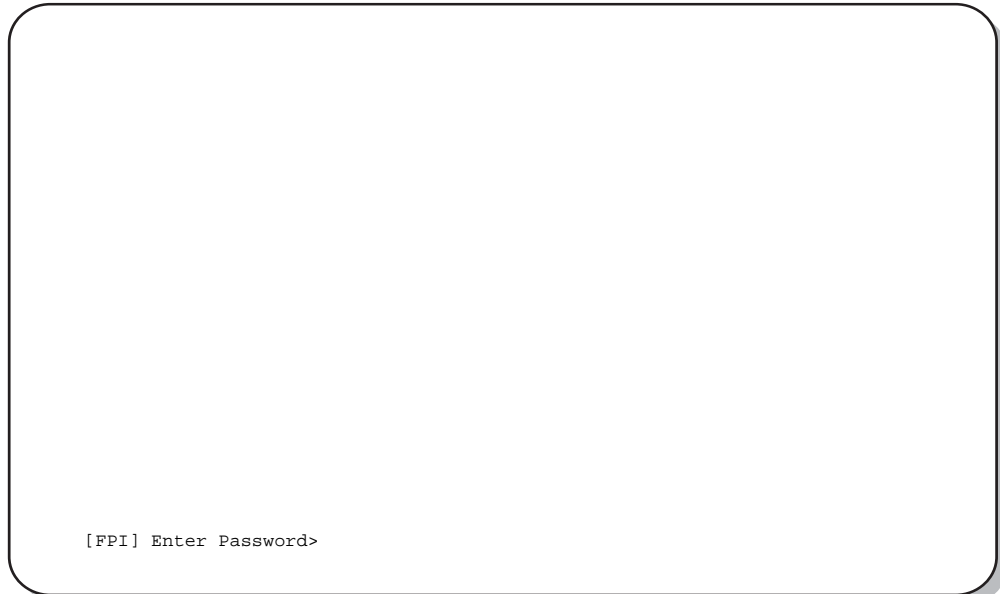

**3** Enter the password, which the screen echoes as a series of asterisks, and press **ENTER**. The Main Menu for the FPI card appears:

```
ADC TECHNOLOGIES INC., PG-FLEX TERMINAL
                               Shelf ID:
      CURRENT ALARMS: NONE
                                               MAIN MENU
            ----------------------------------------------------------------------------
       1) Connect to COT 1 Active
       2) Connect to COT 2 Inactive
 3) Connect to COT 3 Inactive
 4) Connect to COT 4 Inactive
       5) Configuration
       Q) Quit
      [FPI] ENTER COMMAND>
```
**4** Choose one of the COTs by typing the number at the prompt. Press **ENTER** to call the [COT] power-up and connection screen. Proceed as described in the following section.

#### <span id="page-20-0"></span>**Power-up and connection through the FLL-712 line unit**

**1** If the FPI card is not installed, plug the cable into the Craft port of the FLL-712 line unit. The power-up and connection screen displays:

[COT] Ready

**2** Press **ENTER** to start the autobaud feature and display the login screen:

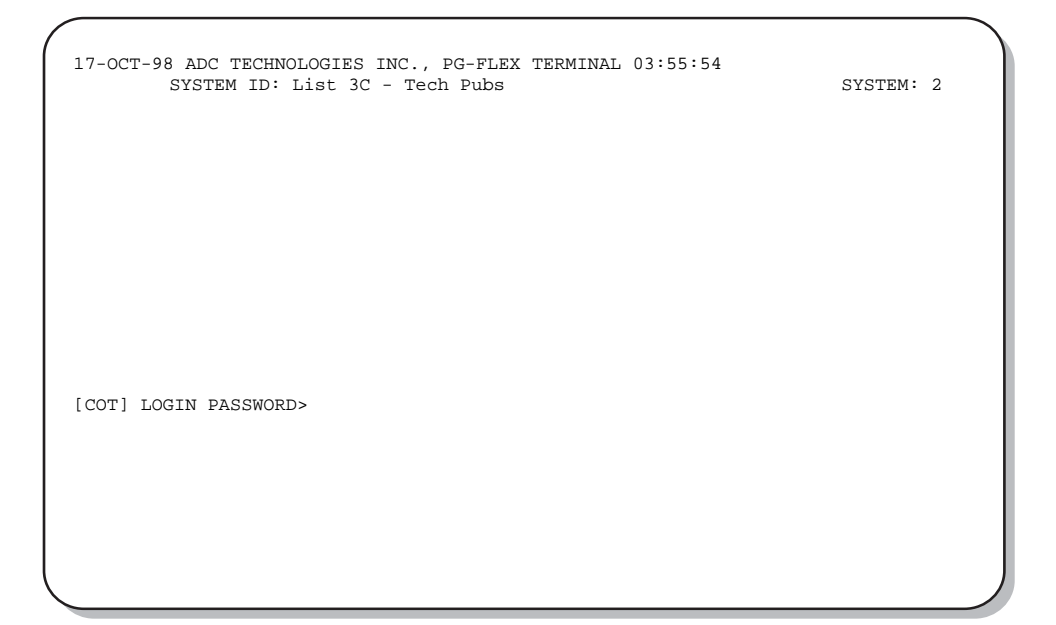

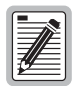

**The autobaud feature supports transmission rates of 1200, 2400, 4800 and 9600 bps only.**

**3** Enter the password. For security reasons, the system echoes the password with "\*".

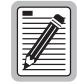

**To obtain a login password, contact the Customer Service Engineering group (see ["Technical Support" on page 36](#page-45-2)) for access using a master password.**

### <span id="page-22-0"></span>**System Time Screen**

The System Time screen appears the first time you log on or after the power has been removed from the COT shelf. Enter the new system time in hours (HH), minutes (:MM), and seconds (:SS).

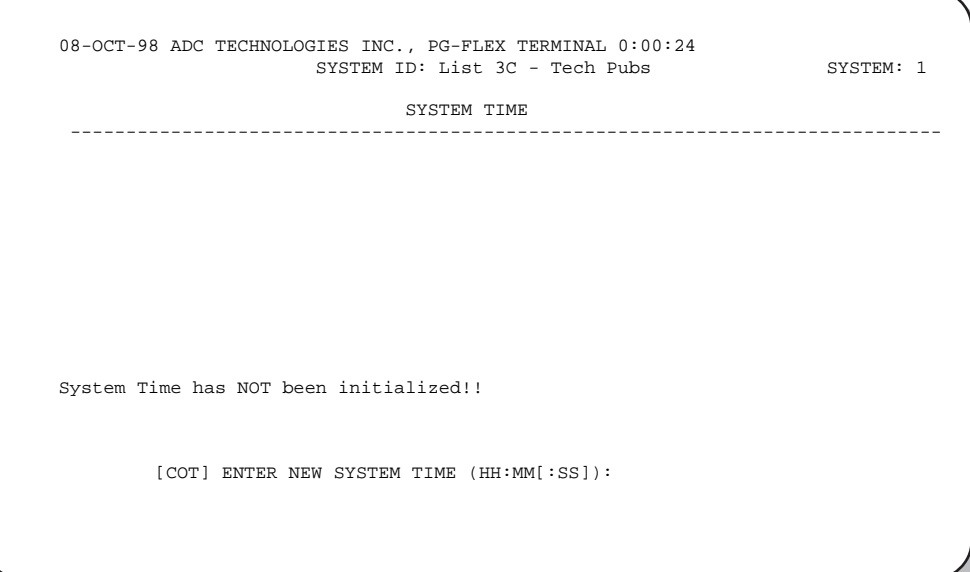

This screen does not appear the next time you log on unless the power has been removed. Press **ENTER** to display the Main Menu.

## <span id="page-23-0"></span>**CONFIGURATION, MAINTENANCE, AND TESTING**

The following sections describe how to navigate the ASCII screens to configure, check the status of, and maintain the FLL-712 system.

#### <span id="page-23-1"></span>**Menus and Display Structure**

[Figure 6](#page-23-2) shows the menu structure of the terminal management system.

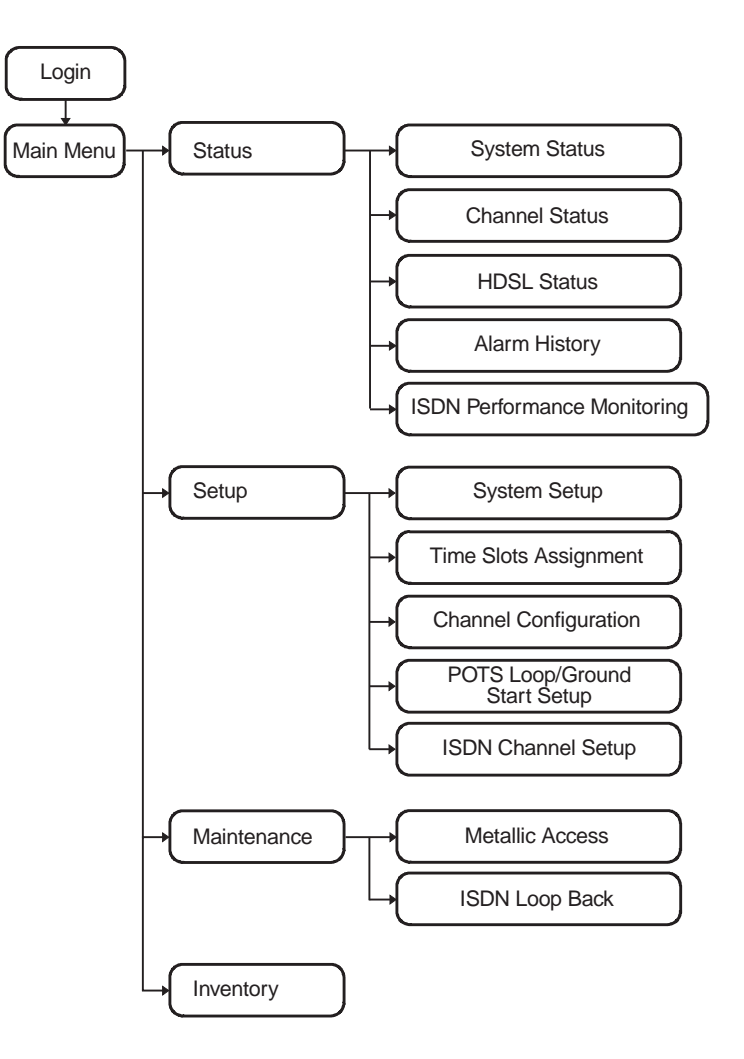

<span id="page-23-2"></span>*Figure 6. Terminal Menu and Display Structure*

#### <span id="page-24-0"></span>**Main Menu**

The Main Menu provides access to other menus to configure the PG-Flex system, initiate or display metallic access connections, and display status information.

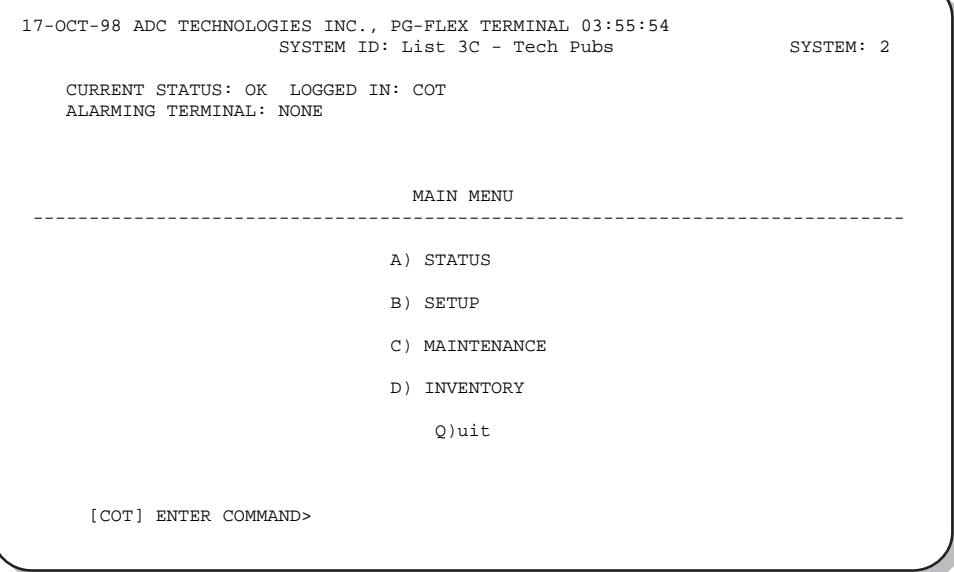

[Table 2](#page-25-0) describes the Main Menu options.

*Table 2. Main Menu Options*

<span id="page-25-0"></span>

| System Status shows the equipment installed in the system and the current status (in alarm or not) of<br>A) Status<br>the equipment.<br>Channel Status shows the current status of all channels in the system. Each channel has a status<br>condition. Status conditions vary for the different types of channel cards. Examples of status are:                                                                                        |  |
|----------------------------------------------------------------------------------------------------|--|
|                                                                                                    |  |
|                                                                                                    |  |
| IDLE: channel is not off-hook or ringing                                                                                                    |  |
| RING: channel is ringing                                                                                                    |  |
| BUSY: channel is off-hook                                                                                                    |  |
| OPEN: no connection to CO switch                                                                                                    |  |
| TEST: in test mode                                                                                                    |  |
| TREQ: 116 Vdc test request                                                                                                    |  |
| SERR: PCM bus frame sync error                                                                                                    |  |
| FIDL: forced idle                                                                                                    |  |
| TDSB: time slots disabled                                                                                                    |  |
| RBAT: reverse battery                                                                                                    |  |
| ****: unknown                                                                                                    |  |
| • HDSL Status shows the status of the HDSL span, listing either a 24-hour or 7-day performance<br>history.                                                                                                    |  |
| Alarm History displays the status history of COT, RT, and span alarms.                                                                                                    |  |
| • ISDN Performance Monitoring Menu displays PM error count and PM threshold for a specific ISDN<br>card and channel.                                                                                                    |  |
| Display the current setup or set or change the following configurable items:<br>B) Setup                                                                                                    |  |
| • System Setup                                                                                                    |  |
| Time Slots Assignment (view only)                                                                                                    |  |
| <b>Channel Configuration</b><br>$\bullet$                                                                                                    |  |
| POTS Loop/Ground Start Setup                                                                                                    |  |
| • ISDN Channel Setup                                                                                                    |  |
| C) Maintenance<br>Set up a metallic access connection to a subscriber circuit or perform an ISDN loop back test for a<br>PG-Flex system. Metallic Access includes: COT bridging, COT looking in, COT looking out, RT<br>looking out, RT looking in, RT bridging, and subscriber bypass. ISDN loopback testing includes the<br>ability to switch between COT and RT loopback and change the loopback mode for each card and<br>channel. |  |
| D) Inventory<br>Display manufacturing information and version information for all the units in the system (except the<br>FAU/FPI unit). At the CO line unit terminal or the RT line unit terminal, the command displays all units<br>in the system.                                                                                                    |  |
| Logs the user off.<br>Q) Quit                                                                                                    |  |

### <span id="page-26-0"></span>**Configure System Settings**

To perform system setup:

**1** On the Main Menu, type **B** then press **ENTER** to display the Setup Menu.

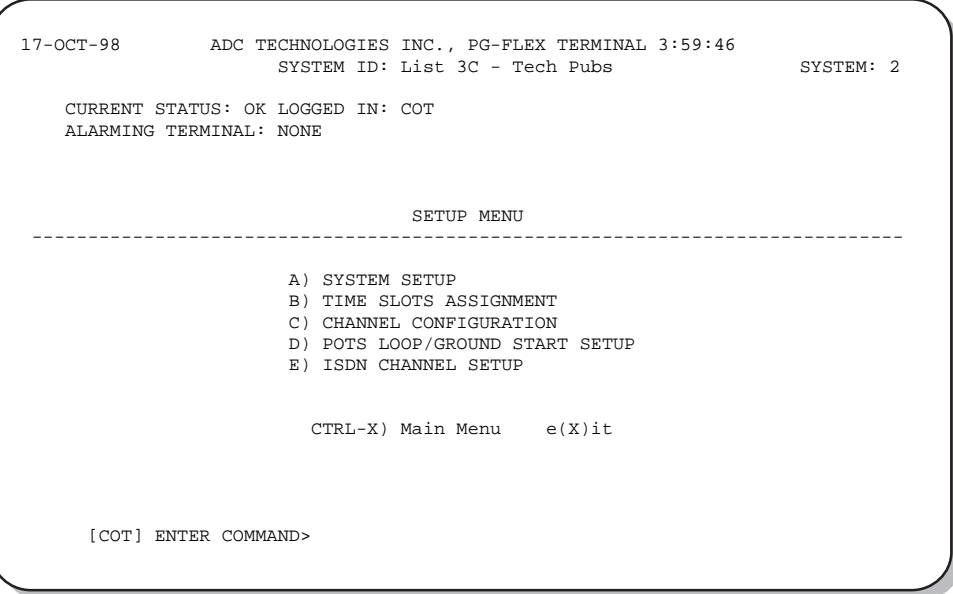

**2** Type A then press **ENTER** to display the System Settings menu.

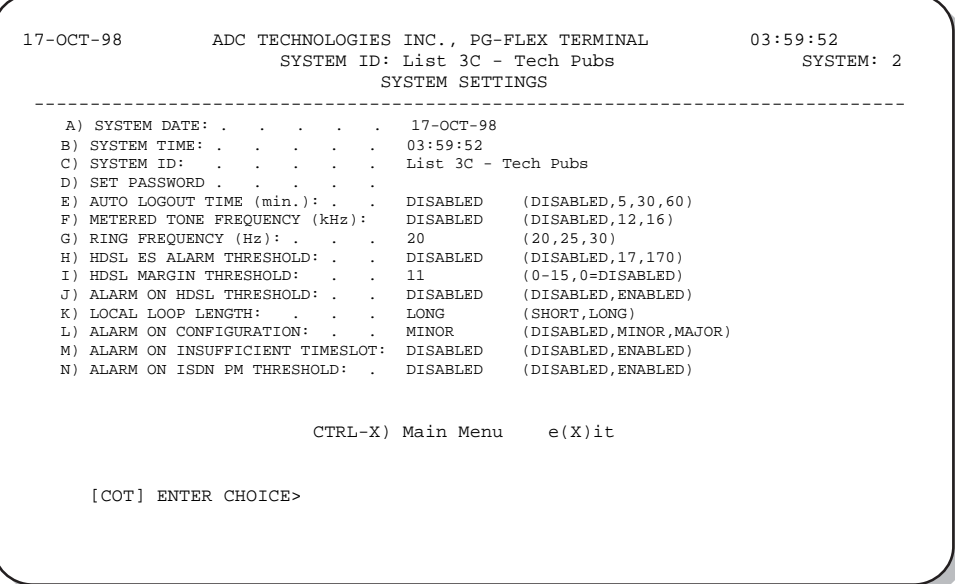

**3** Type a letter (A through N) then press ENTER to select a parameter to change. Refer to [Table 3 on page 18](#page-27-0) for System Settings menu options.

A separate screen appears for the parameter selected. Input the change at the prompt.

<span id="page-27-0"></span>

| Parameter                     | <b>Default Value</b>                                                                                                    | <b>Description</b>                                                                                                    |  |
|-------------------------------|----------------------------------------------------------------------------------------------------|----------------------------------------------------------------------------------------------------|--|
| A) System Date                | $01-JAN-00$                                                                                                    | Enter date. (This product meets or exceeds the current technical quality<br>requirements for Year 2000 compliance and properly processes dates up to<br>and beyond December 31, 1999.)                                                                                                    |  |
| B) System Time                | $00:00:00$ at<br>power on                                                                                                    | Enter military time (hh:mm:ss). The System Time must be set individually<br>for each PG-Flex system. The time setting is lost whenever the system shelf<br>loses power or the COLU or RTLU module is removed and reinserted.                                                                                                    |  |
|                               |                                                                                                    | All the parameters discussed in the remainder of this table are stored in the CO<br>line unit card NVRAM, and therefore normally do not change when power is<br>cycled or cards are removed and reinserted.                                                                                                    |  |
| C) System ID                  | (all spaces)                                                                                                    | Indicate the physical location of the PG-Flex system (CO or RT terminal)<br>using any combination of up to 24 alphanumeric characters (including upper<br>case, lower case, numerals, and punctuation marks). Each PG-Flex system<br>should be assigned a unique, System ID. The default for System ID is<br>"blank" (all spaces). If the CO line unit is replaced, re-enter the appropriate<br>system ID. |  |
| D) Set Password               | (all spaces)                                                                                                    | Enter the password. The password can be up to 10 characters (including<br>spaces), or any combination of alphanumeric characters (including upper<br>case, lower case, numerals, and punctuation marks). This parameter is stored<br>in the CO line unit card NVRAM and therefore does not change when power<br>is cycled or cards are removed and reinserted. The password default is<br><b>ENTER</b>     |  |
| E) Auto Logout Time DISABLED  |                                                                                                    | The system automatically logs off after a time determined by this parameter:                                                                                                    |  |
|                               |                                                                                                    | DISABLED: The user is never automatically logged off.<br>$\bullet$                                                                                                    |  |
|                               |                                                                                                    | 5: 5 minutes.                                                                                                    |  |
|                               |                                                                                                    | 30: 30 minutes.                                                                                                    |  |
|                               |                                                                                                    | $60:60$ minutes.                                                                                                    |  |
|                               | If the user leaves the system without logging off, and if Auto Logout Time is<br>"DISABLED," the next person who accesses the system can do so without<br>logging on and does not need a password. |                                                                                                    |  |
| F) Meter Tone<br>Frequency    | 12                                                                                                    | Meter tones are used for out-of-band signaling with coin telephones,<br>typically in international markets. A special channel card is required to<br>support this function.                                                                                                    |  |
|                               |                                                                                                    | 12: 12 kHz.                                                                                                    |  |
|                               |                                                                                                    | 16: 16 kHz.                                                                                                    |  |
| G) Ring Frequency             | 20                                                                                                    | Determines the frequency of the ringing voltage on all subscriber lines:                                                                                                    |  |
|                               |                                                                                                    | 20: 20 Hz.                                                                                                    |  |
|                               |                                                                                                    | $25:25$ Hz.                                                                                                    |  |
|                               |                                                                                                    | 30:30 Hz.                                                                                                    |  |
| H) HDSL ES Alarm<br>Threshold | <b>DISABLED</b>                                                                                                    | Sets the number of Error Seconds required before a minor alarm is generated<br>(dependent on the setting of the Alarm on HDSL Threshold parameter). The<br>count of Error Seconds is reset to zero when the reset function is used on the<br>HDSL Performance History status screen.                                                                                                    |  |
|                               |                                                                                                    | • DISABLED: No minor alarm is generated, regardless of the number of<br>error seconds.                                                                                                    |  |
|                               |                                                                                                    | 17: A minor alarm is generated after 17 error seconds.<br>$\bullet$                                                                                                    |  |
|                               |                                                                                                    | • 170: A minor alarm is generated after 170 error seconds.                                                                                                    |  |

*Table 3. System Settings Menu Options*

| Parameter                                    | <b>Default Value</b> | <b>Description</b>                                                                                                    |
|----------------------------------------------|----------------------|----------------------------------------------------------------------------------------------------|
| I) HDSL Margin<br>Threshold                  | 4                    | Sets the HDSL margin threshold. If the HDSL margin attains a value equal<br>to or less than the setting for this parameter, a minor alarm is generated<br>(determined by the Alarm setting on HDSL Threshold parameter).                                                                                                    |
|                                              |                      | A default setting of 4 indicates that a minor alarm occurs when the HDSL<br>margin is 4 dB.                                                                                                    |
|                                              |                      | The HDSL Margin Threshold can be set between 1 dB and 15 dB.                                                                                                    |
| J) Alarm on HDSL<br>Threshold                | <b>DISABLED</b>      | Controls whether a minor alarm is generated if the HDSL ES Alarm<br>Threshold or HDSL Margin Threshold is exceeded.                                                                                                    |
|                                              |                      | • DISABLED: A minor alarm does not occur when the HDSL ES Alarm<br>Threshold and/or HDSL Margin Threshold is exceeded.                                                                                                    |
|                                              |                      | ENABLED: A minor alarm occurs when the HDSL ES Alarm Threshold<br>٠<br>and/or HDSL Margin Threshold is exceeded.                                                                                                    |
| K) Local Loop<br>Length                      | Long                 | Determines the length of subscriber loop supported by PG-Flex and affects<br>all subscriber loops within a single PG-Flex system. The loop length affects<br>the total power required by the PG-Flex system: the shorter the loop, the less<br>the power required.                                                                                                    |
|                                              |                      | • LONG: The PG-Flex system can support subscriber loops with a line<br>resistance of 530 $\Omega$ or less.                                                                                                    |
|                                              |                      | • SHORT: The PG-Flex system can support subscriber loops with a line<br>resistance of 400 $\Omega$ or less.                                                                                                    |
|                                              |                      | For most applications, the power saved by the SHORT setting is relatively<br>insignificant; therefore, select the default value (LONG) in most cases.                                                                                                    |
| L) Alarm on<br>Configuration                 | <b>DISABLED</b>      | Each channel card in a PG-Flex system must have a corresponding channel<br>card type at the opposite node. A mismatch condition results when a card<br>does not have the correct corresponding card at the other end due to channel<br>unit removal, type mixing, or failure. If a mismatch condition exists between<br>the CO and RT, replace the corresponding channel unit with a matching<br>channel unit. |
|                                              |                      | • DISABLED: A minor alarm does not occur if there is a mismatch of<br>channel units.                                                                                                    |
|                                              |                      | • ENABLED: A minor alarm occurs if there is a mismatch of channel units.                                                                                                    |
| M) Alarm on<br><b>Insufficient Time Slot</b> | <b>DISABLED</b>      | The system can generate a minor alarm if more circuits are enabled than<br>there are time slots available. (This could occur when enabling ISDN circuits<br>without first disabling a sufficient number of POTS circuits to ensure that<br>there are enough time slots available to support the ISDN circuits.)                                                                                                |
|                                              |                      | • DISABLED: A minor alarm does not occur if more circuits have been<br>enabled than there are available time slots.                                                                                                    |
|                                              |                      | ENABLED: A minor alarm occurs if more circuits have been enabled<br>than there are available time slots.                                                                                                    |
| N) Alarm on ISDN<br>PM Threshold             | <b>DISABLED</b>      | This parameter determines whether a minor alarm occurs if any of the PM<br>thresholds are exceeded.                                                                                                    |
|                                              |                      | • DISABLED: A minor alarm does not occur if any of the ISDN PM<br>thresholds are exceeded.                                                                                                    |
|                                              |                      | • ENABLED: A minor alarm occurs if any of the ISDN PM thresholds are<br>exceeded.                                                                                                    |

*Table 3. System Settings Menu Options*

#### <span id="page-29-0"></span>**Configure an ISDN Channel Unit**

**1** Type **E** then press **ENTER** to display the ISDN Channel Setup selection screen.

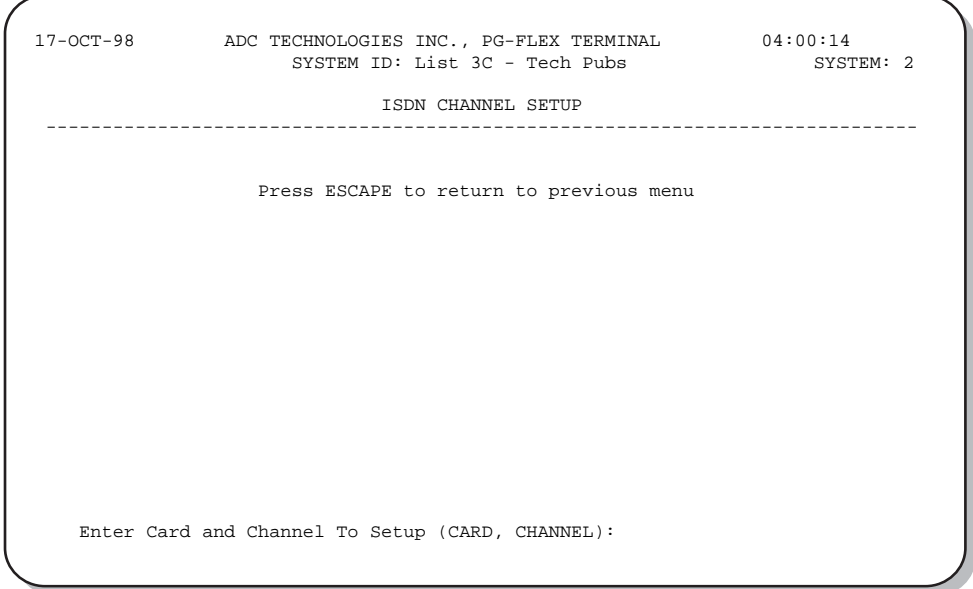

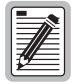

**If no ISDN cards are installed in the PG-Flex system, the display indicates and prevents access to the ISDN Channel Setup menu.**

**2** Type the card number followed by a comma. Then type the channel number for the ISDN circuit being configured, then press **ENTER** (for example, " $1,2$ ") to display the ISDN Channel Setup menu.

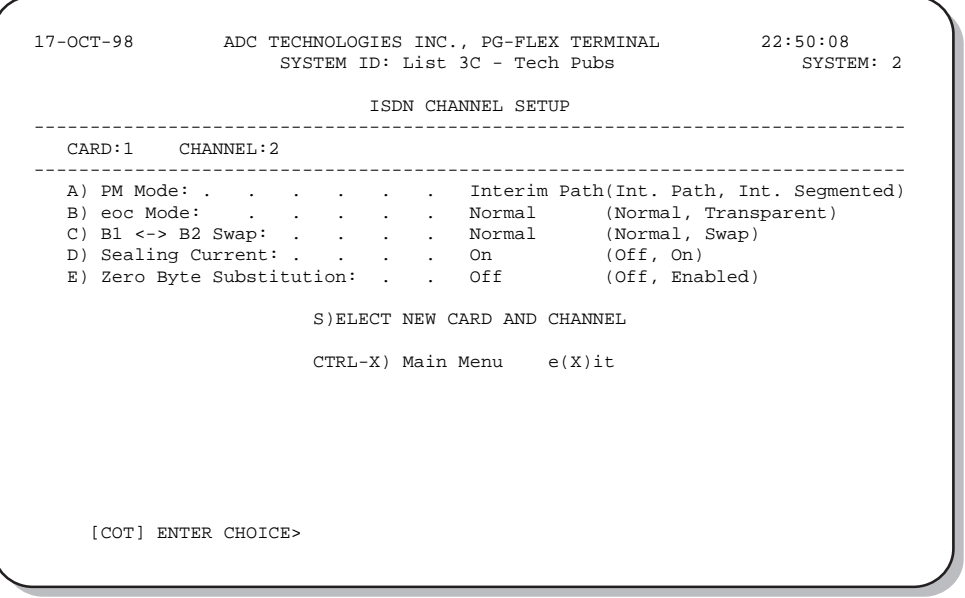

When finished with the System Setting Menu Options, type  $\mathbf{\underline{x}}$  to return to the Setup Menu.

**3** On the ISDN Channel Setup menu, type a letter  $(A \text{ through } E)$  then press **ENTER** to choose a setup parameter. Select one of the two options available for each parameter [\(Table 4](#page-30-0)).

<span id="page-30-0"></span>

| Parameter                    | <b>Default</b><br>Value | <b>Description</b>                                                                                                    |  |
|------------------------------|-------------------------|----------------------------------------------------------------------------------------------------|--|
| A) PM Mode                   | Interim                 | Method of performance monitoring.<br>Interim Performance: Considers the channel as one path and<br>collects the end-to-end error rate for the entire transport path.<br>Segmented Performance: Considers the channel as separate<br>sections and individually collects error rates for each DSL<br>loop.                                                                                                    |  |
| B) eoc mode                  | Normal                  | How ISDN eoc (embedded operations channel) messages are<br>handled by the PG-Flex system.<br>Normal: eoc messages are decoded and retransmitted within<br>$\bullet$<br>the PG-Flex system.<br>Transparent: eoc messages are not decoded and are passed<br>through the PG-Flex system transparently.                                                                                                    |  |
| C) $B1 \leq P B2$ Swap       | Normal                  | Whether the B channels are swapped between the PG-Flex CO<br>ISDN "U" interface and the RT ISDN "U" interface. The "D"<br>signaling channel is unaffected by this parameter.<br>Normal: channels "B1" and "B2" at the CO ISDN "U"<br>interface are routed to channels "B1" and "B2" at the RT<br>ISDN "U" interface.<br>Swap: channels "B1" and "B2" at the CO ISDN "U" interface<br>are routed to channels "B2" and "B1" at the RT ISDN "U"<br>interface. |  |
| D) Sealing Current           | On                      | Whether sealing current is applied to the ISDN subscriber loop.<br>Off: No sealing current is applied to the ISDN subscriber loop.<br>On: A constant current of approximately 5 mA flows in the<br>$\bullet$<br>ISDN subscriber loop at all times.                                                                                                    |  |
| E) Zero Byte<br>Substitution | Off                     | How ISDN eoc messages are handled by the PG-Flex system.<br>Off: The PG-Flex system passes all data through without any<br>special encoding.<br>On: The PG-Flex system uses a ZBS code to prevent long<br>$\bullet$<br>string of zeros in the data.                                                                                                    |  |

*Table 4. ISDN Channel Unit Configuration Options*

- **4** To choose a new ISDN channel unit and channel to configure, type s then press **ENTER**. Repeat steps 2 and 3.
- **5** When finished, type **x** then press **ENTER** to return to the Setup Menu.

#### <span id="page-31-0"></span>**Channel Configuration**

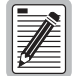

**24 time slots are available, with channels enabled by default. Disable channels only when the time slots are required by another channel unit.**

**1** On the Setup Menu, type C then press **ENTER** to access the Channel Configuration menu.

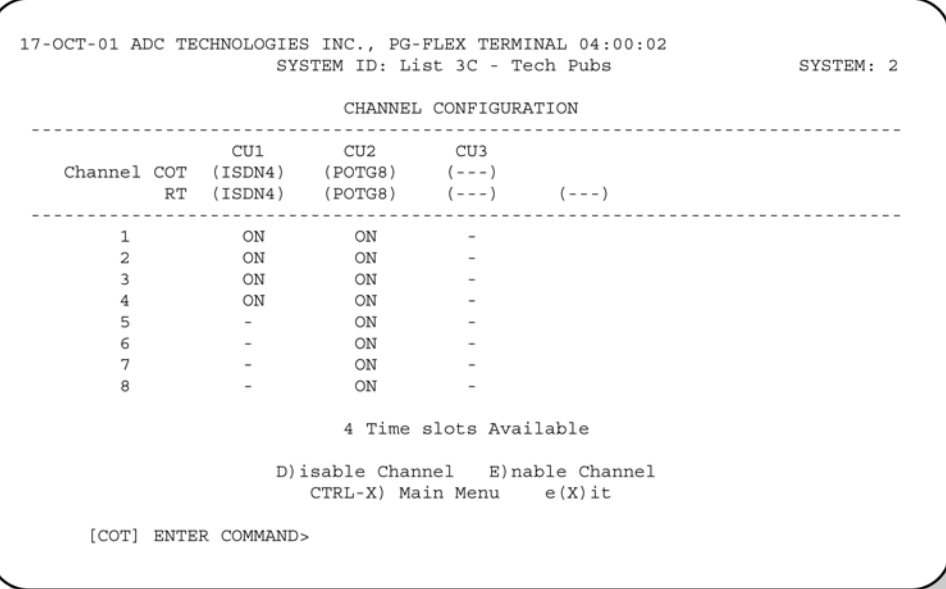

See [Table 5](#page-31-1) for channel configuration options.

*Table 5. Channel Configuration Options*

<span id="page-31-1"></span>

| <b>Parameter</b>                    | <b>Default</b><br>Value | <b>Function</b>                                                                                                    |
|-------------------------------------|-------------------------|----------------------------------------------------------------------------------------------------|
| Enabled<br>Channel<br>configuration |                         | Each channel is individually enabled or disabled through the COLU. This<br>configuration is stored in both the COLU and the COCU. If any one card<br>(COLU, RTLU, COCU, or RTCU) is removed, replaced, or reinserted, the<br>Channel Configuration is automatically reserved. The values can be set to<br>one of the following parameters: |
|                                     |                         | The display indicates when a channel is enabled but no slots are available.                                                                                                    |
|                                     |                         | DISABLED (OFF): The selected channel is disabled (no time slot).                                                                                                    |
|                                     |                         | ENABLED (ON): The selected channel is enabled (with time slot).                                                                                                    |

- **2** Each channel is individually enabled or disabled through the COLU. Type  $\bf{p}$  to disable a channel or type  $\bf{E}$ to enable a channel then press **ENTER**.
- **3** Enter the card number, a comma, then the channel number (for example, type "1,1" for card 1 on channel 1). Press **ENTER**.
- **4** When finished, type **x** then press **ENTER** to return to the Setup Menu.

### <span id="page-32-0"></span>**View Time Slot Assignments**

**1** On the Setup Menu, type **B** then press **ENTER** to display the Time Slots Assignment screen.

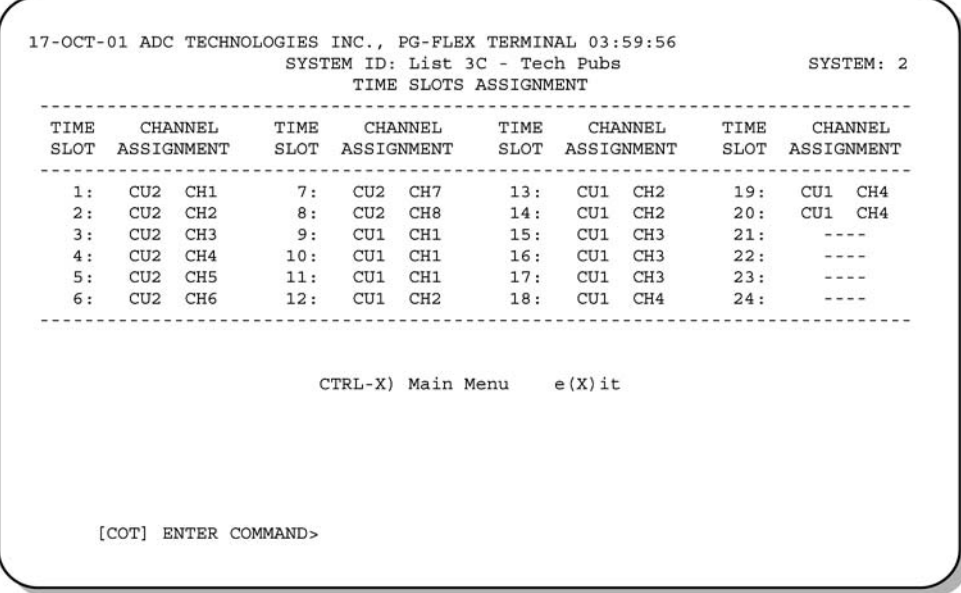

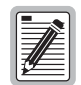

**The system automatically generates these values. However, cycling power to the system or hot plugging a new channel unit can change these values.**

**2** On the Time Slots Assignment screen, type **X** then press **ENTER** to return to the Setup Menu.

## <span id="page-33-0"></span>**Configure Loop Start/Ground Start Channel Units**

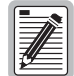

**Some screens differ when channel units are installed in a 19-inch instead of a 23-inch shelf. The example screens (where appropriate) show only a 23-inch shelf with three channel units.**

**1** On the Setup Menu, type **p** then press **ENTER** to display the POTS Ground/Loop Start Configuration menu.

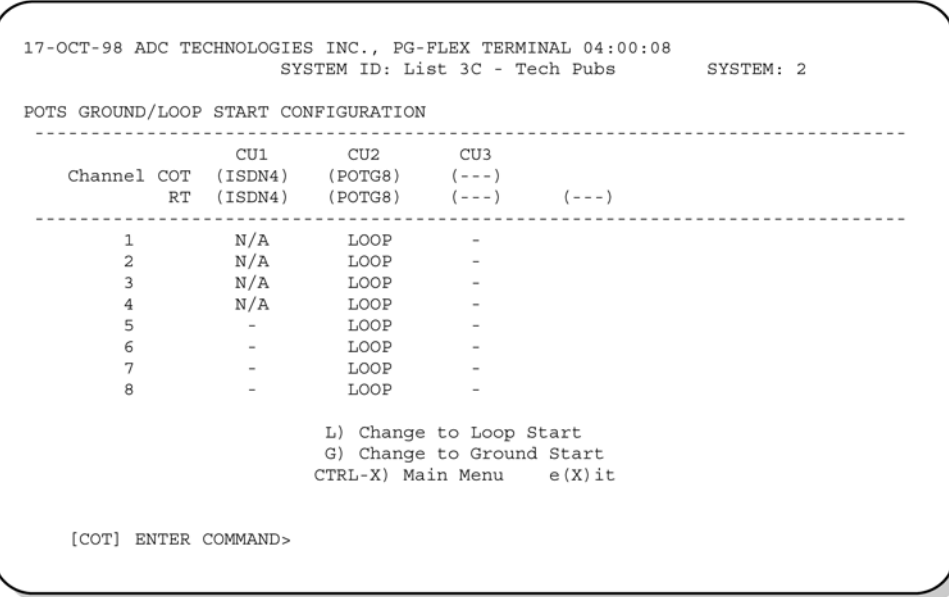

- **2** Type L then press **ENTER** to change the channel to loop start, or type G then press **ENTER** to change the channel to ground start. Enter the card and channel numbers.
- **3** When finished, type **x** then press **ENTER** to return to the Setup Menu.

#### <span id="page-33-1"></span>**Test the Loop Start and Ground Start Channels**

- **1** Verify that front panel ACTIVE and FAULT LEDs on the Channel Unit are off.
- **2** Test circuits for loop start.
- **3** Test circuits for ground start.

#### <span id="page-34-0"></span>**Configure the CU Channels**

**1** Start at the Setup Menu [\(Table 5 on page 22\)](#page-31-1). Type C then press ENTER to display the Channel Configuration menu.

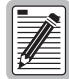

**24 time slots are available, with channels enabled by default. Disable channels only when the time slots are required by another channel unit.**

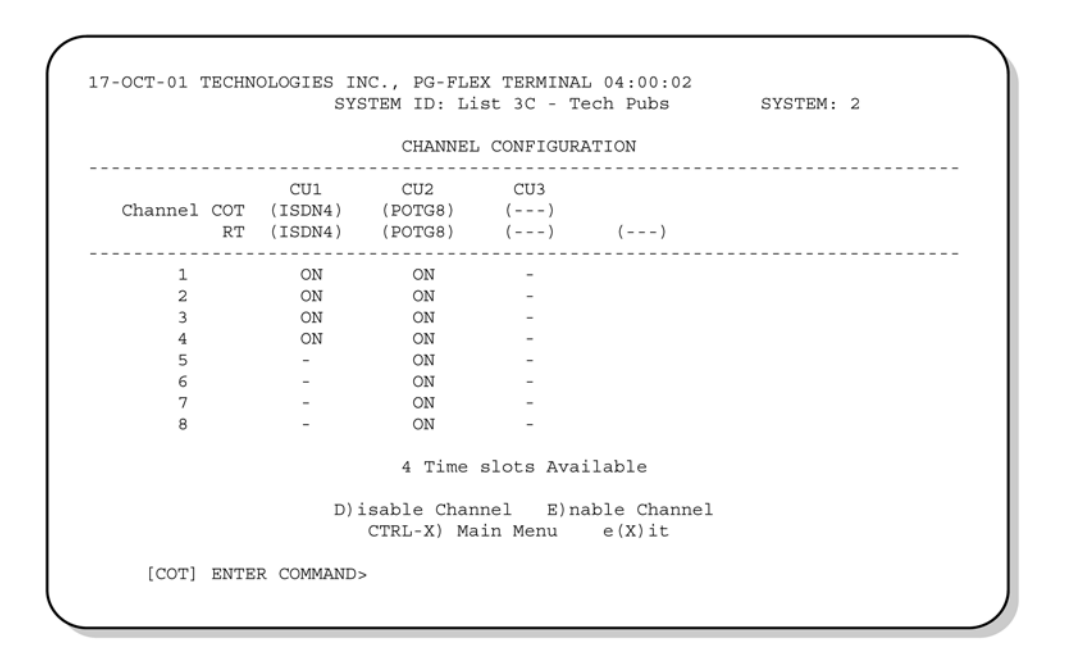

**2** Repeat process as described for setting and viewing ISDN Channel Configuration.

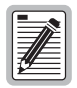

**The system automatically generates the channel assignment values. However, cycling power to the system or hot plugging a new CU can change these values.**

#### <span id="page-35-0"></span>**View Doubler Status**

Display the status for the doubler unit(s) through the HDSL Status screen.

- **1** On the Main Menu, type A then press **ENTER** to display the Status menu.
- **2** Type C then press **ENTER** to display the HDSL Status screen.

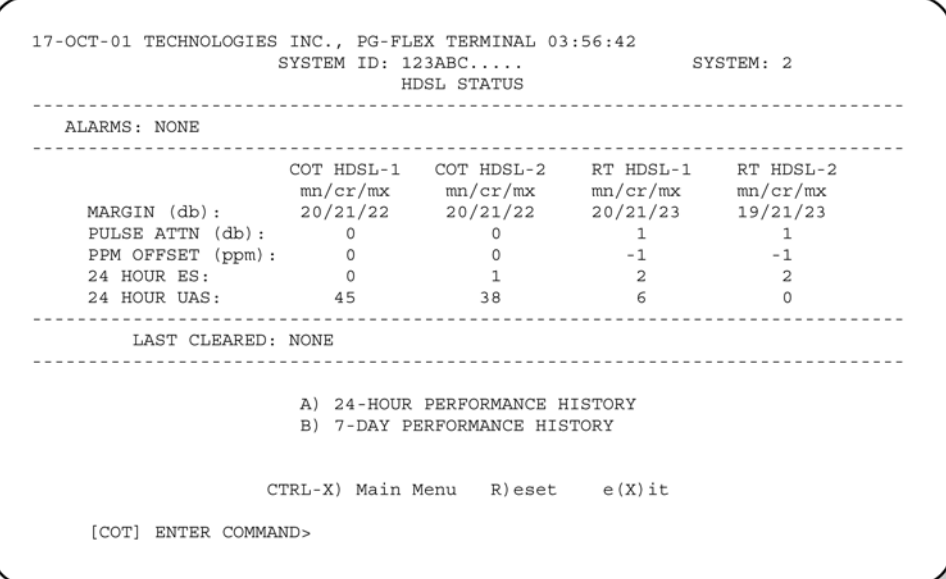

<span id="page-35-1"></span>**3** Type an option [\(Table 6\)](#page-35-1) and, where appropriate, press **ENTER** to bring about one of the following.

| Option       | Response                                                                                                    |
|--------------|----------------------------------------------------------------------------------------------------|
| $\mathbf{A}$ | Shows the 24-hour performance history.                                                                                                    |
| B            | Shows the 7-day performance history.                                                                                                    |
| CTRL-X       | Exits the current screen and returns to the Main Menu.                                                                                                    |
| R            | Resets minimum and maximum margins, 24-Hour ES, 24-Hour UAS, and<br>24-Hour Performance History. Type $Y$ to confirm the reset, or type N to cancel<br>the reset. |
| X            | Exits this screen and returns to Status Menu.                                                                                                    |

*Table 6. HDSL Status Screen Options*

**4** Type **x** then press **ENTER** to return to the Status Menu.

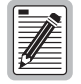

**Select "Reset" when initially powering up or plugging in the board.**

#### <span id="page-36-0"></span>**Display Alarm History**

**1** On the Status Menu, select **D** then press **ENTER** to display the System Alarm History menu.

 17-OCT-98 ADC TECHNOLOGIES INC., PG-FLEX TERMINAL 03:57:32 SYSTEM ID: List 3C - Tech Pubs SYSTEM: 2 SYSTEM ALARM HISTORY ------------------------------------------------------------------------------ LAST CLEARED: ---- ------------------------------------------------------------------------------ A) COT SHELF ALARM HISTORY B) RT SHELF ALARM HISTORY C) SPAN ALARM HISTORY CTRL-X) Main Menu R)eset e(X)it [COT] ENTER COMMAND>

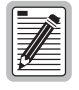

**Upon initially powering up, select Reset to clear out the alarm history.**

**2** Type C then press **ENTER** to display the Span Alarm history.

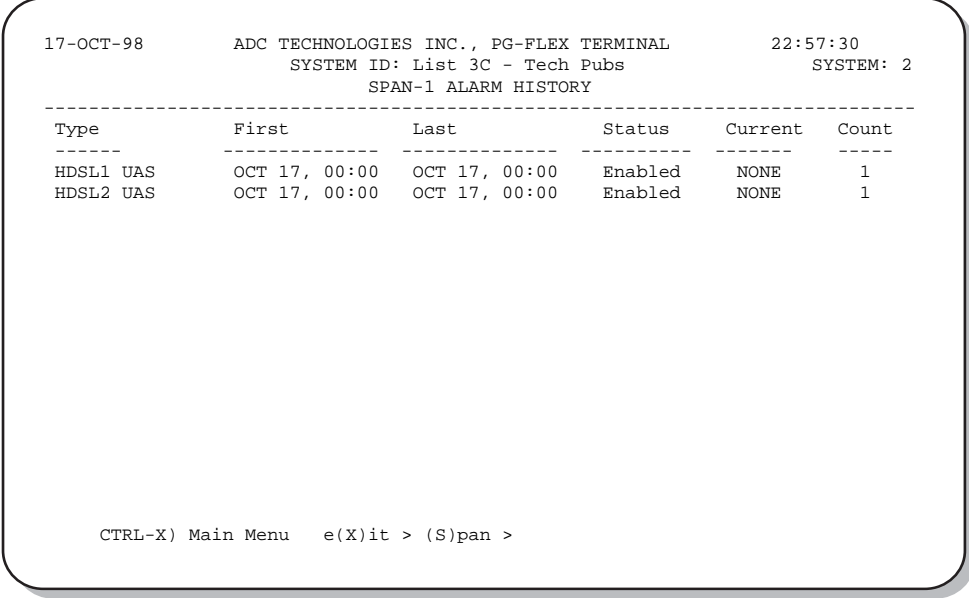

**3** Type s then press **ENTER** to get the additional screens for the doubler spans.

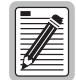

**The following Alarm History menu (Span 2) is only available when a doubler is present in the circuit.**

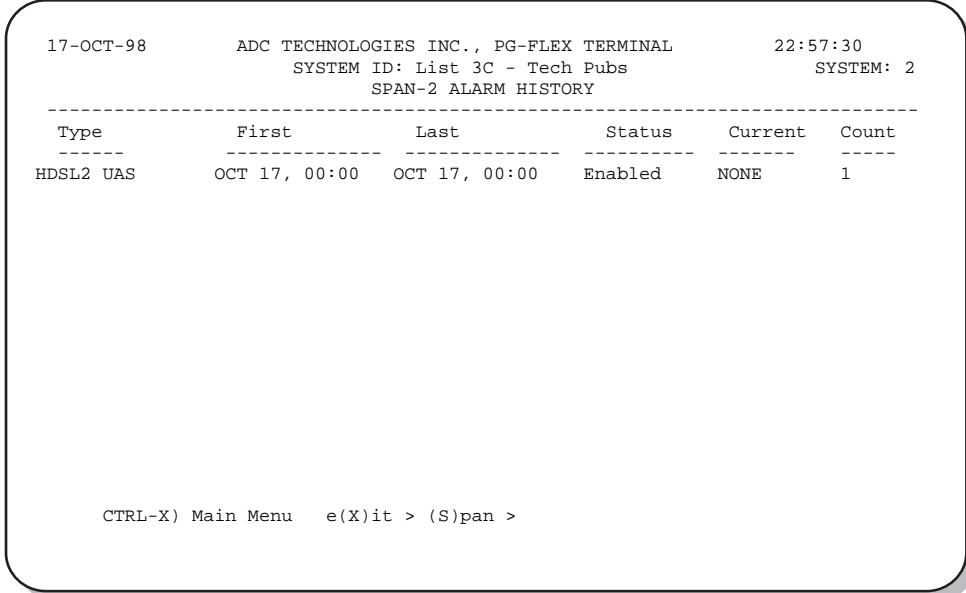

### <span id="page-37-0"></span>**Display ISDN Performance Monitoring**

**1** On the Status Menu, type A then press ENTER to display the ISDN Performance Monitoring Menu.

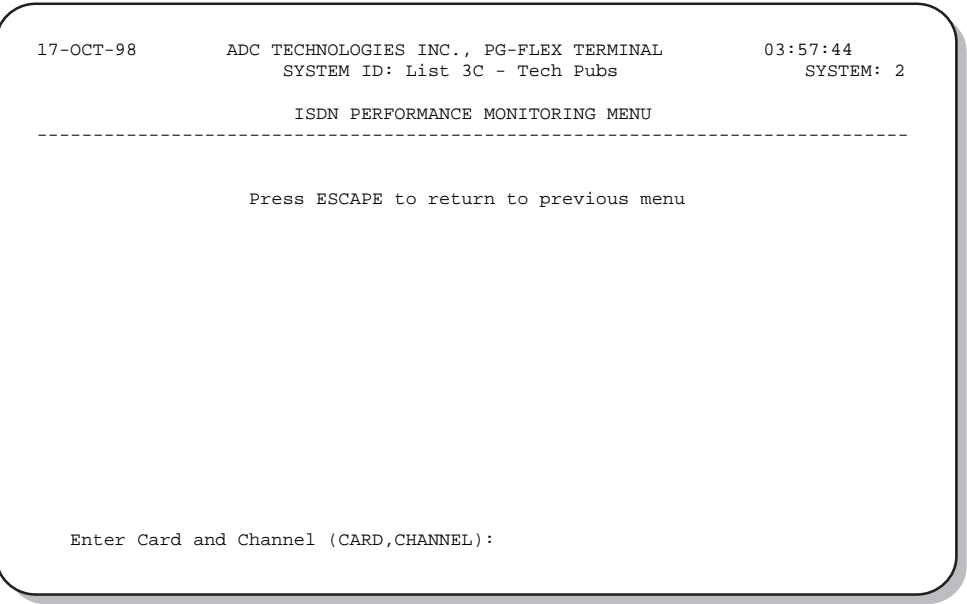

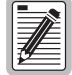

**If no ISDN cards are installed in the PG-Flex system, the display so indicates, and does not continue to the ISDN Channel Setup menu.**

- **2** Type the card number followed by a comma. Then type the channel number for the ISDN module being configured, then press **ENTER** (for example, " $1,2$ ") to display the ISDN Channel Setup menu.
- **3** Enter the channel unit number and the channel for the new ISDN channel unit.

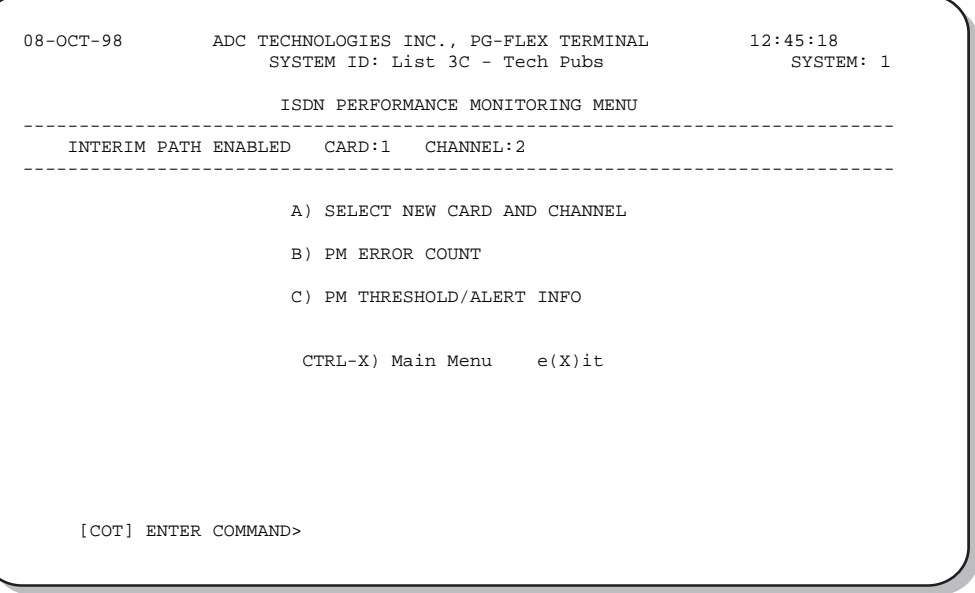

**4** Type **B** then press **ENTER** to display the 8-Hour PM Error Count History screen.

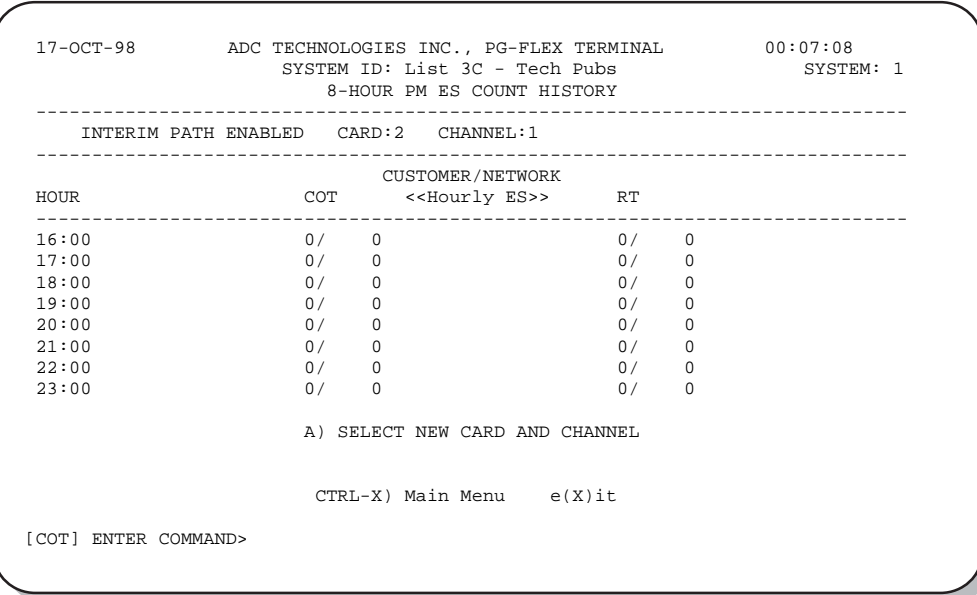

**5** Type **x** then press **ENTER** to return to the ISDN Performance Monitoring Menu. Type **c** then press **ENTER** to display the PM Threshold/Alert Info screen.

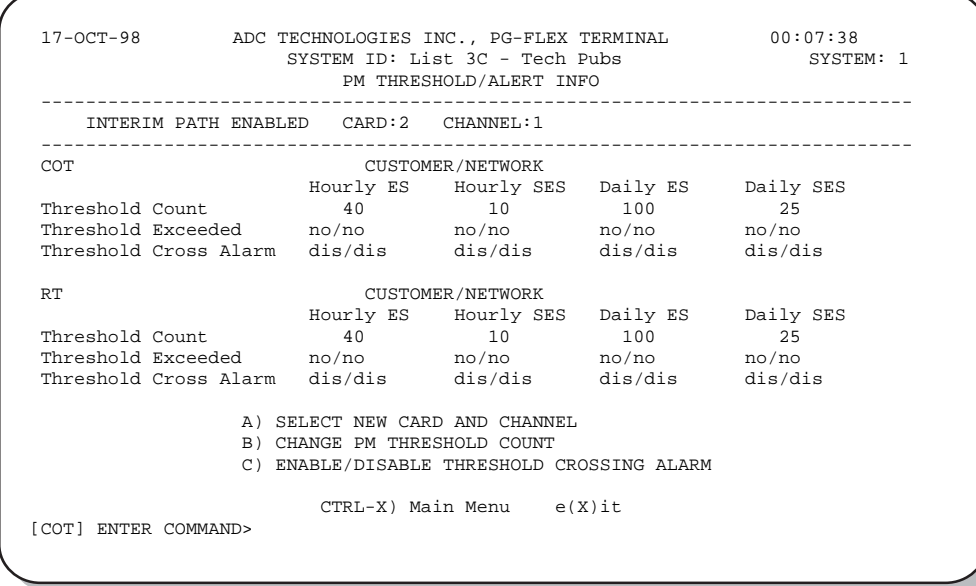

**6** To select another card and channel: type  $\bf{x}$  then press **ENTER** to return to the ISDN Performance Monitoring Menu. Otherwise, type  $\overline{C}$ TRL  $\overline{+}$  x to return to the Main Menu.

#### <span id="page-39-0"></span>**Maintenance**

On the Main Menu, press C then press **ENTER** to access the Maintenance Menu.

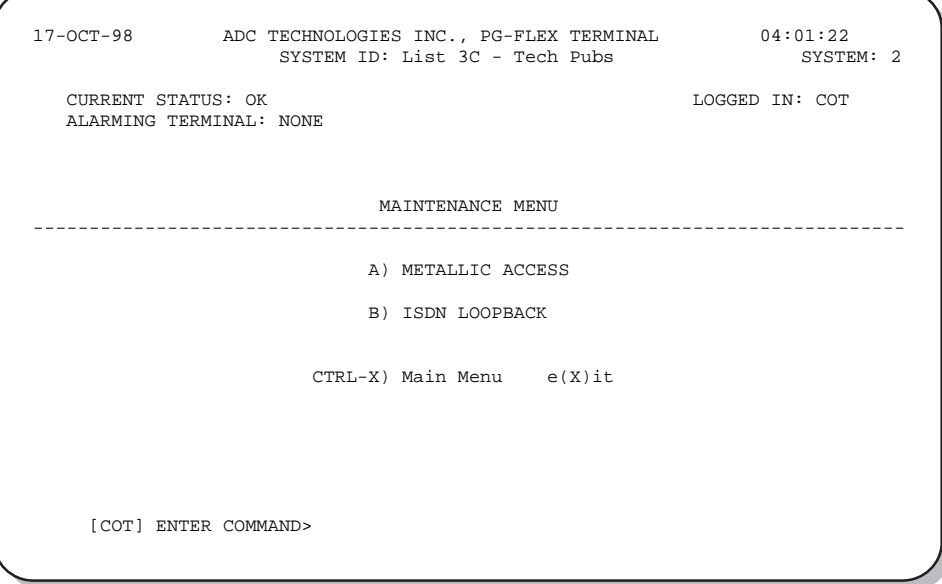

#### <span id="page-40-0"></span>**Metallic Access**

A metallic access connection to a subscriber circuit can be setup using the metallic access options.

**1** On the Maintenance Menu, type **A** then press **ENTER** to display the Metallic Access Menu.

```
17-OCT-98 ADC TECHNOLOGIES INC., PG-FLEX TERMINAL 04:01:10<br>SYSTEM ID: List 3C - Tech Pubs 9YSTEM: 2
                   SYSTEM ID: List 3C - Tech Pubs
   CURRENT STATUS: OK LOGGED IN: COT
    ALARMING TERMINAL: NONE
      METALLIC ACCESS MENU
                                  ------------------------------------------------------------------------------
                      A) COT - BRIDGING 
 B) COT - LOOKING IN 
 C) COT - LOOKING OUT
                      D) RT - LOOKING OUT
E) RT - LOOKING IN
 F) RT - BRIDGING 
                      G) SUBSCRIBER BYPASS
                      R)emove access 
                      CTRL-X) Main Menu e(X)it
     [COT] ENTER COMMAND>
```
[Table 7](#page-40-1) defines the functions of the metallic access menu parameter selections.

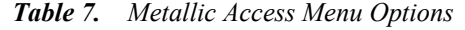

<span id="page-40-1"></span>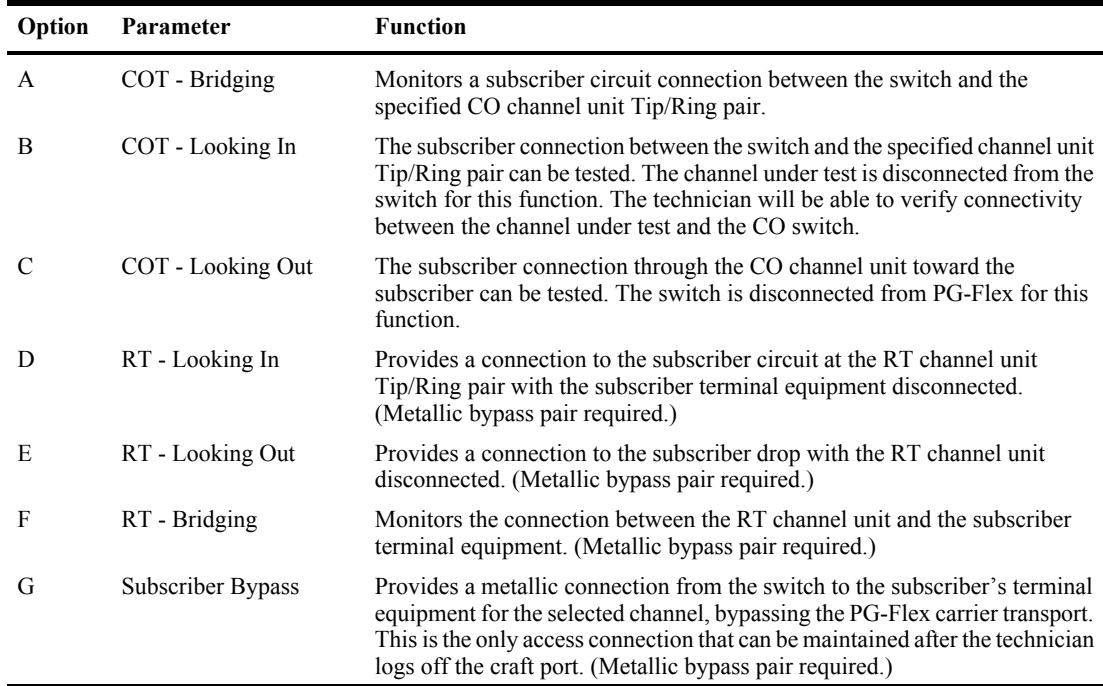

**2** On the Metallic Access Menu, type a letter ( $\bf{A}$  through  $\bf{G}$ ) then press **ENTER** to display the Metallic Access menu and select the subscriber circuit to be accessed.

```
17-OCT-98 ADC TECHNOLOGIES INC., PG-FLEX TERMINAL 22:58:46<br>SYSTEM ID: List 3C - Tech Pubs 3YSTEM: 2
                        SYSTEM ID: List 3C - Tech Pubs
    CURRENT STATUS: OK LOGGED IN: COT
    ALARMING TERMINAL: NONE
                                 METALLIC ACCESS MENU
                               ------------------------------------------------------------------------------
                      Press ESCAPE to return to previous menu
    Enter Card and Channel (CARD,CHANNEL):
```
To select a subscriber circuit:

- **1** Type the card number followed by a comma. Then type the channel number for the ISDN circuit being configured, then press  $\overline{\text{ENTER}}$  (for example, "1,2") to select a subscriber circuit. Metallic access to the selected circuit is provided at the test jack on the FPI-729 or FAU-728 front panel. The Metallic Access Menu indicates the current metallic access configuration.
- **2** Use a volt/ohm meter or other test equipment to test the subscriber circuit.

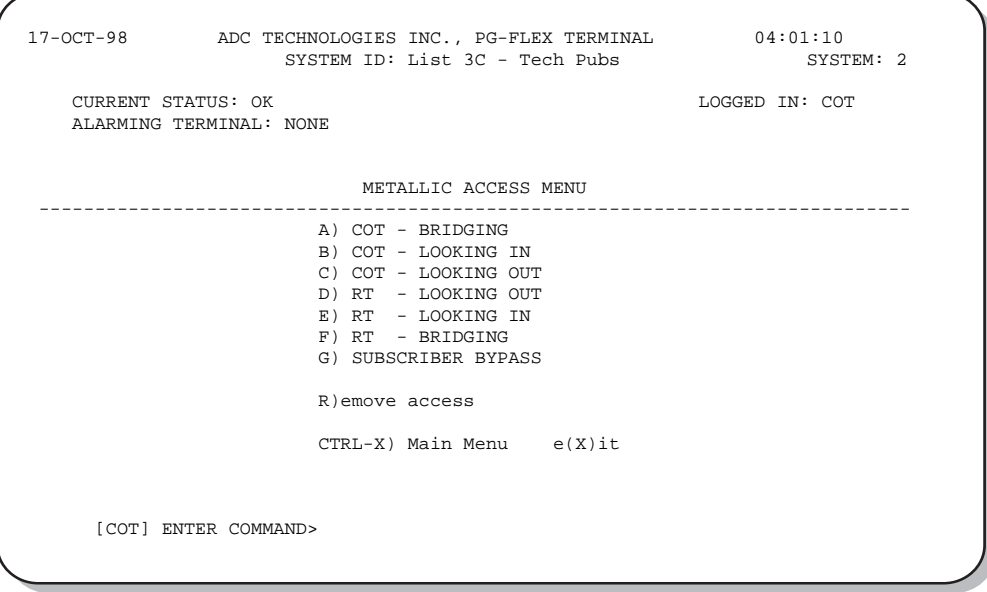

To release a subscriber drop, select **R** then press **ENTER**.

#### <span id="page-42-0"></span>**ISDN Loopback Menu**

On the Maintenance Menu, type **B** then press **ENTER** to display the ISDN Loopback Menu.

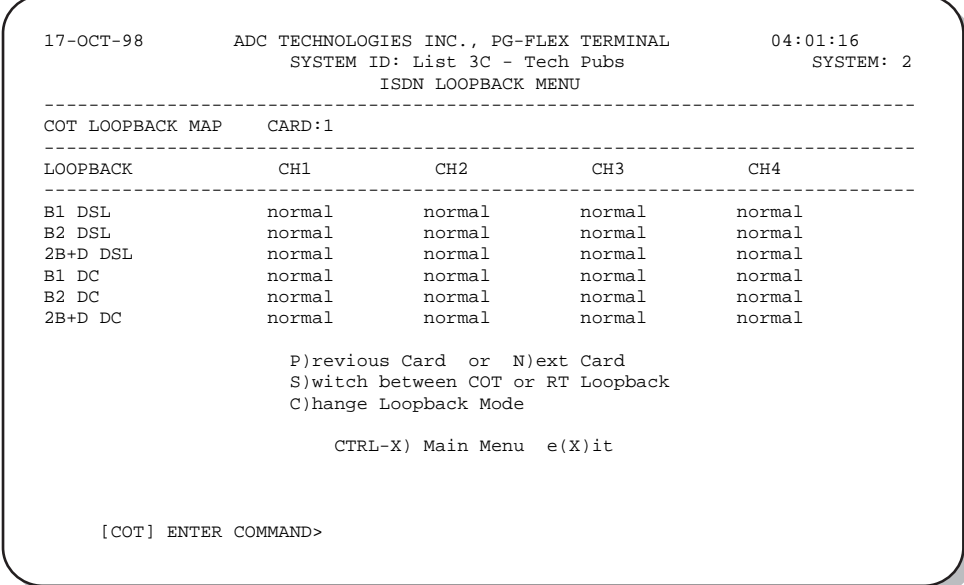

To initiate a loop back on an ISDN line:

- 1 On the ISDN Loopback menu, type C and press **ENTER**.
- **2** Type the card number followed by a comma. Then type the channel number for the ISDN circuit being configured, then press **ENTER** (for example, "1,2").
- **3** Select the Loopback type desired. In most instances, a loopback of the B1 or B2 channels towards the office (DSL) or customer (DC) is sufficient to verify operation of the ISDN circuit.

To release Loopback on an ISDN line:

- **1** On the ISDN Loopback menu, type C and press ENTER.
- **2** Type the card number followed by a comma. Then type the channel number for the ISDN circuit being configured, then press **ENTER** (for example, "1,2").
- **3** Select Set Normal from the loopback mode menu.
- **4** Type  $\overline{\text{CTRL}} + \overline{\textbf{x}}$  to return to the Main Menu.

## <span id="page-43-0"></span>**Display System Inventory**

This option allows displaying of manufacturing and version information for all the units in the system (except the FAU/FPI unit).

On the Main Menu, type **D** then press **ENTER** to display the system Inventory screen.

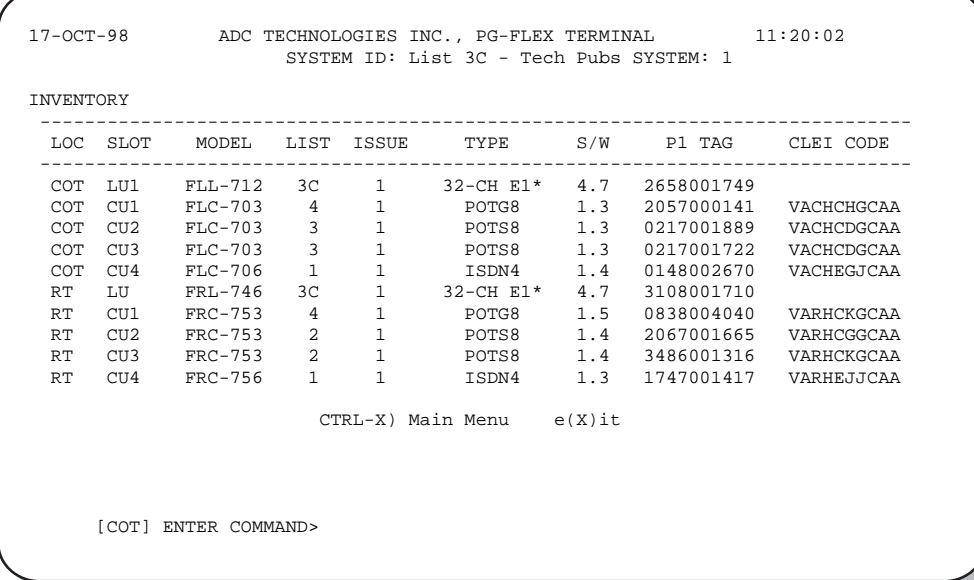

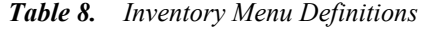

<span id="page-43-1"></span>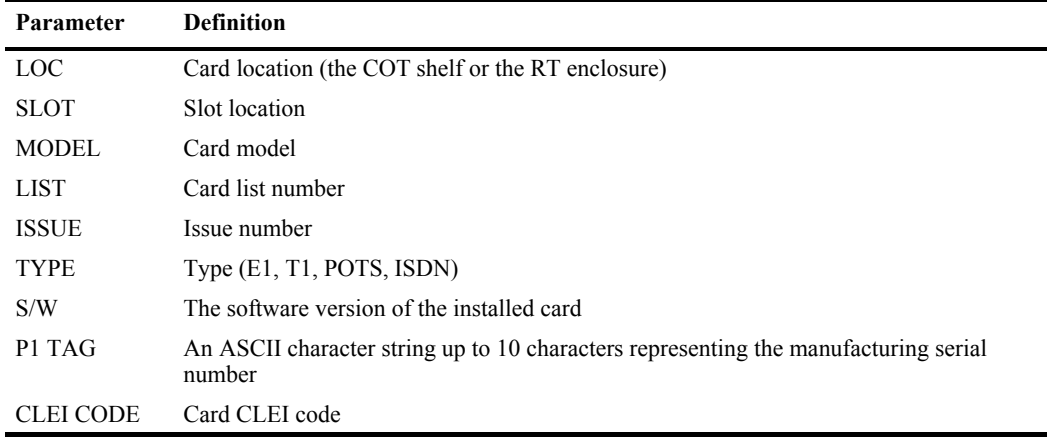

Type  $\overline{\text{CTRL}} + \overline{\textbf{x}}$  to return to the Main Menu.

# <span id="page-44-0"></span>**TROUBLESHOOTING**

[Table 9](#page-44-1) provides troubleshooting procedures based on indications displayed by the front panel indicators of FLL-712.

<span id="page-44-1"></span>

| <b>LED</b>                   | <b>State</b>       | Problem                                                                                                    | <b>Action</b>                                                                                                    |
|------------------------------|--------------------|----------------------------------------------------------------------------------------------------|----------------------------------------------------------------------------------------------------|
| <b>POWER</b>                 | Off                | • The COT Shelf is not receiving CO<br>battery.                                                                                                    | Verify that the shelf fuse on the equipment<br>1.<br>bay is good.                                                                                                    |
|                              |                    |                                                                                                    | Verify wiring between the COT shelf and the<br>2<br>CO fuse panel, and from the panel to the CO<br>battery.                                                                           |
|                              |                    | • The CO line unit fuse F1 has blown.                                                                                                    | 1 Replace the fuse in the CO line unit with a 3A<br>GMT type.                                                                                                    |
| LOOP $1(2)$<br><b>SYNC</b>   | Flashing or<br>Off | The HDSL line is attempting to<br>$\bullet$<br>synchronize with the remote terminal line                                                                                                    | 1<br>Verify the HDSL circuits are terminated<br>properly and with the correct orientation.                                                                                            |
|                              |                    | unit or cannot detect the HDSL signal<br>from the remote terminal line unit. This is<br>usually an indication that there is a<br>problem with the HDSL circuit between<br>the COT and RT (assuming the FAULT<br>LED is Off). | $\mathbf{2}$<br>Measure the loop resistance of each HDSL<br>circuit (shorting the pair at the far end). The<br>loop resistance must be less than that shown<br>in Table 2 on page 16. |
|                              |                    | The COLU and RTLU are incompatible.<br>$\bullet$<br>That is, one is a T1 version and the other<br>is an E1 version                                                                                                    | 1 Replace the incompatible line unit.                                                                                                    |
| LOOP $1(2)$<br><b>MARGIN</b> | On                 | The HDSL line margin level is below the<br>$\bullet$<br>preset level.                                                                                                    | 1<br>Check the preset Margin Alarm level in the<br>Setup Menu.                                                                                                    |
|                              |                    |                                                                                                    | Measure the loop resistance of each HDSL<br>$\mathbf{2}$<br>circuit (shorting the pair at the far end). The<br>loop resistance must be less than that shown<br>in Table 2 on page 16. |
| <b>FAULT</b>                 | On                 | • Faulty FLL-712 CO line unit                                                                                                    | 1<br>Check that none of the HDSL pairs are<br>shorted to ground.                                                                                                    |
|                              |                    |                                                                                                    | Check for continuity from COT to RT on all<br>$\mathbf{2}$<br>HDSL lines.                                                                                                    |
|                              |                    |                                                                                                    | Replace the COT line unit, if the RT line unit<br>3<br>is confirmed good. Otherwise, replace the RT<br>line unit.                                                                     |

*Table 9. FLL-712 COT Line Unit Troubleshooting*

# <span id="page-45-1"></span>**PRODUCT SUPPORT**

## <span id="page-45-2"></span>**TECHNICAL SUPPORT**

Technical Assistance is available 24 hours a day, 7 days a week by the contacting Customer Service Engineering group at:

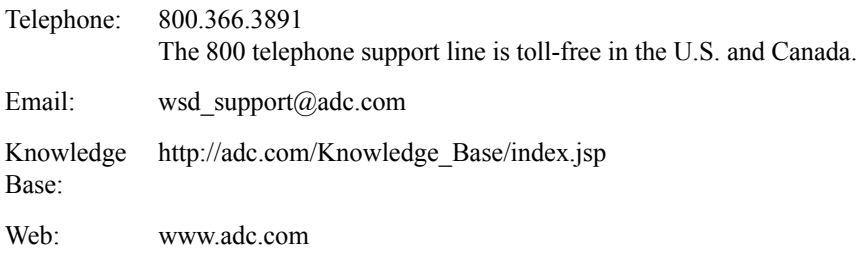

# <span id="page-45-3"></span>**LIMITED WARRANTY**

Product warranty is determined by your service agreement. Refer to the ADC Warranty/Software Handbook for additional information, or contact your sales representative or Customer Service for details.

# <span id="page-45-4"></span><span id="page-45-0"></span>**RETURNS**

To return equipment to ADC:

- **1** Locate the number of the purchase order under which the equipment was purchased. To obtain a return authorization number, you need to provide the original purchase order number to ADC's Return Material Authorization (RMA) Department.
- **2** Call or write ADC's RMA Department to ask for an RMA number and any additional instructions. Use the telephone number, fax number or email address listed below:
	- **•** Telephone: 800.366.3891
	- **•** Email Address: rma@ADC.com
- **3** Include the following information, in writing, along with the equipment you are returning:
	- **•** Company name and address.
	- **•** Contact name and telephone number.
	- **•** The shipping address to which ADC should return the repaired equipment.
	- **•** The original purchase order number.
	- **•** A description of the equipment that includes the model and part number of each unit being returned, as well as the number of units that you are returning.
	- **•** The reason for the return. For example:
		- The equipment needs an ECO/ECN upgrade.
		- **–** The equipment is defective.

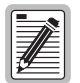

**If the equipment is defective, please tell us what you observed just before the equipment malfunctioned. Be as detailed in your description as possible.** 

If there is another reason for returning the equipment, please let us know so we can determine how best to help you.

- **4** Pack the equipment in a shipping carton.
- **5** Write ADC's address and the RMA Number you received from the RMA Department clearly on the outside of the carton and return to:

ADC DSL Systems, Inc. 14352 Franklin Ave. Tustin, CA 92780-7013

Attention: **RMA (Number)**

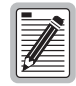

**All shipments are to be returned prepaid. ADC will not accept any collect shipments.**

# <span id="page-47-0"></span>**FCC CLASS A COMPLIANCE**

This equipment has been tested and found to comply with the limits for a Class A digital device, pursuant to Part 15 of the FCC rules. These limits are designed to provide reasonable protection against harmful interference when the equipment is operated in a commercial environment. This equipment generates, uses and can radiate radio frequency energy and, if not installed and used in accordance with the instruction manual, may cause harmful interference to radio communications. Operation of this equipment in a residential area is likely to cause harmful interference in which case the use will be required to correct the interference at his own expense.

## <span id="page-47-1"></span>**Modifications**

The FCC requires the user to be notified that any changes or modifications made to this device that are not expressly approved by ADC voids the user's warranty.

All wiring external to the product(s) should follow the provisions of the current edition of the National Electrical Code.

# <span id="page-48-0"></span>**ACRONYMS**

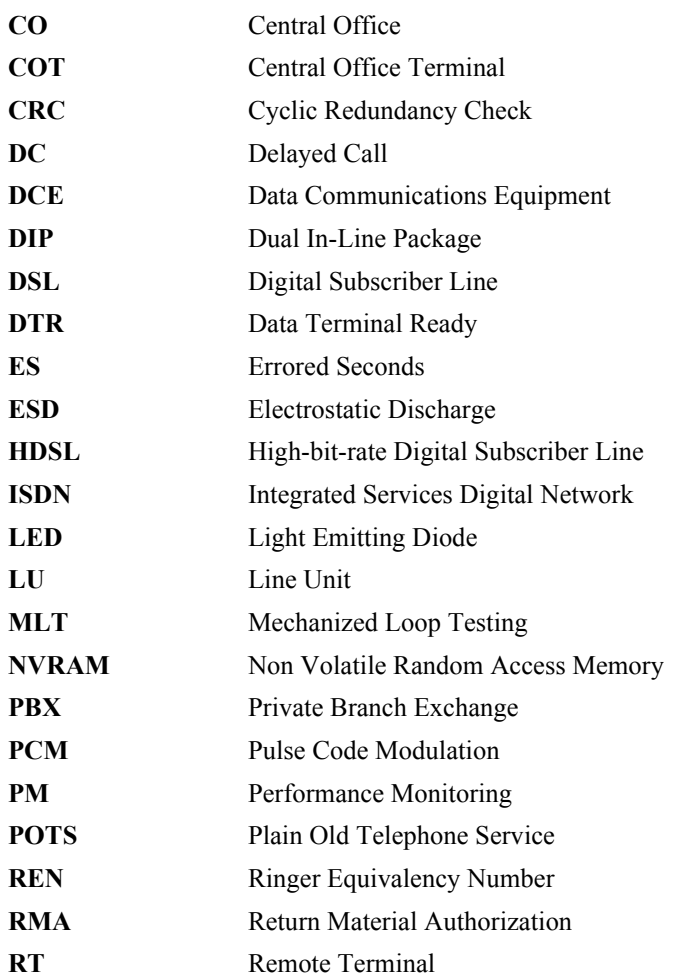

# <span id="page-49-0"></span>**GLOSSARY**

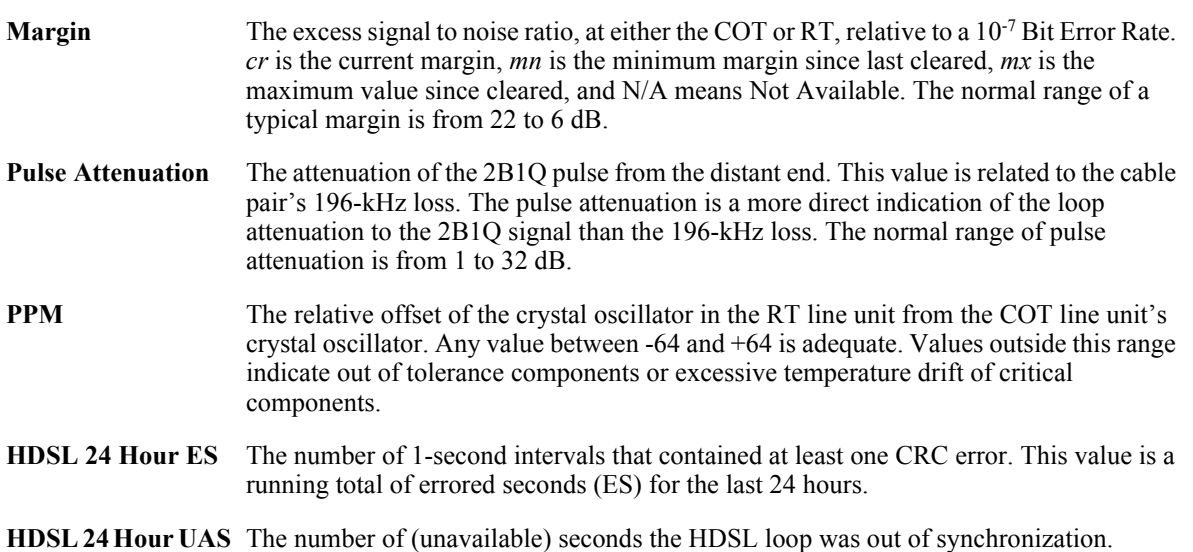

## **World Headquarters:**

ADC Telecommunications, Inc. 12501 Whitewater Drive Minnetonka, Minnesota USA 55343

**For Technical Assistance:**

800.366.3891

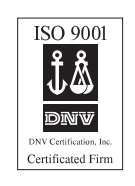

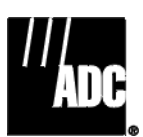

# ´,Wn¶7Q¨

1255787